# HP Network Node Manager iSPI for MPLS **Software**

For the Windows ®, HP-UX, Linux, and Solaris operating systems

Software Version: 9.20

<span id="page-0-0"></span>Online Help for Reports

Document Release Date: May 2012 Software Release Date: May 2012

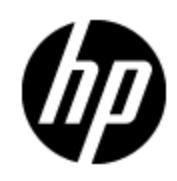

## **Legal Notices**

## **Warranty**

The only warranties for HP products and services are set forth in the express warranty statements accompanying such products and services. Nothing herein should be construed as constituting an additional warranty. HP shall not be liable for technical or editorial errors or omissions contained herein.

The information contained herein is subject to change without notice.

## **Restricted Rights Legend**

Confidential computer software. Valid license from HP required for possession, use or copying. Consistent with FAR 12.211 and 12.212, Commercial Computer Software, Computer Software Documentation, and Technical Data for Commercial Items are licensed to the U.S. Government under vendor's standard commercial license.

Programs delivered subject to the DOD FAR Supplement are 'commercial computer software' and use, duplication, and disclosure of the programs, including documentation, shall be subject to the licensing restrictions set forth in the applicable Oracle license agreement. Otherwise, programs delivered subject to the Federal Acquisition Regulations are 'restricted computer software' and use, duplication, and disclosure of the programs, including documentation, shall be subject to the restrictions in FAR 52.227-19, Commercial Computer Software-Restricted Rights (June 1987). Oracle America, Inc., 500 Oracle Parkway, Redwood City, CA 94065.

For the full Oracle license text, see the license-agreements directory on the NNMi product DVD.

## **Copyright Notice**

© Copyright 2008-2012 Hewlett-Packard Development Company, L.P.

## **Trademark Notices**

Adobe™ is a trademark of Adobe Systems Incorporated.

Microsoft® and Windows® are U.S. registered trademarks of Microsoft Corporation.

UNIX® is a registered trademark of The Open Group.

## **Documentation Updates**

The title page of this document contains the following identifying information:

- Software Version number, which indicates the software version.
- Document Release Date, which changes each time the document is updated.
- Software Release Date, which indicates the release date of this version of the software.

To check for recent updates or to verify that you are using the most recent edition of a document, go to:

#### **http://h20230.www2.hp.com/selfsolve/manuals**

This site requires that you register for an HP Passport and sign in. To register for an HP Passport ID, go to:

#### **http://h20229.www2.hp.com/passport-registration.html**

Or click the **New users - please register** link on the HP Passport login page.

You will also receive updated or new editions if you subscribe to the appropriate product support service. Contact your HP sales representative for details.

## **Support**

Visit the HP Software Support Online web site at:

#### **http://www.hp.com/go/hpsoftwaresupport**

This web site provides contact information and details about the products, services, and support that HP Software offers.

HP Software online support provides customer self-solve capabilities. It provides a fast and efficient way to access interactive technical support tools needed to manage your business. As a valued support customer, you can benefit by using the support web site to:

- Search for knowledge documents of interest
- Submit and track support cases and enhancement requests
- Download software patches
- Manage support contracts
- Look up HP support contacts
- Review information about available services
- Enter into discussions with other software customers
- Research and register for software training

Most of the support areas require that you register as an HP Passport user and sign in. Many also require a support contract. To register for an HP Passport ID, go to:

#### **http://h20229.www2.hp.com/passport-registration.html**

To find more information about access levels, go to:

**http://h20230.www2.hp.com/new\_access\_levels.jsp**

## **Disclaimer for PDF Version of Online Help**

This document is a PDF version of the online help. This PDF file is provided so you can easily print multiple topics from the help information or read the online help in PDF format.

**Note**: Some topics do not convert properly to PDF, causing format problems. Some elements of online help are completely removed from the PDF version. Those problem topics can be successfully printed from within the online help.

## <span id="page-5-0"></span>**Contents**

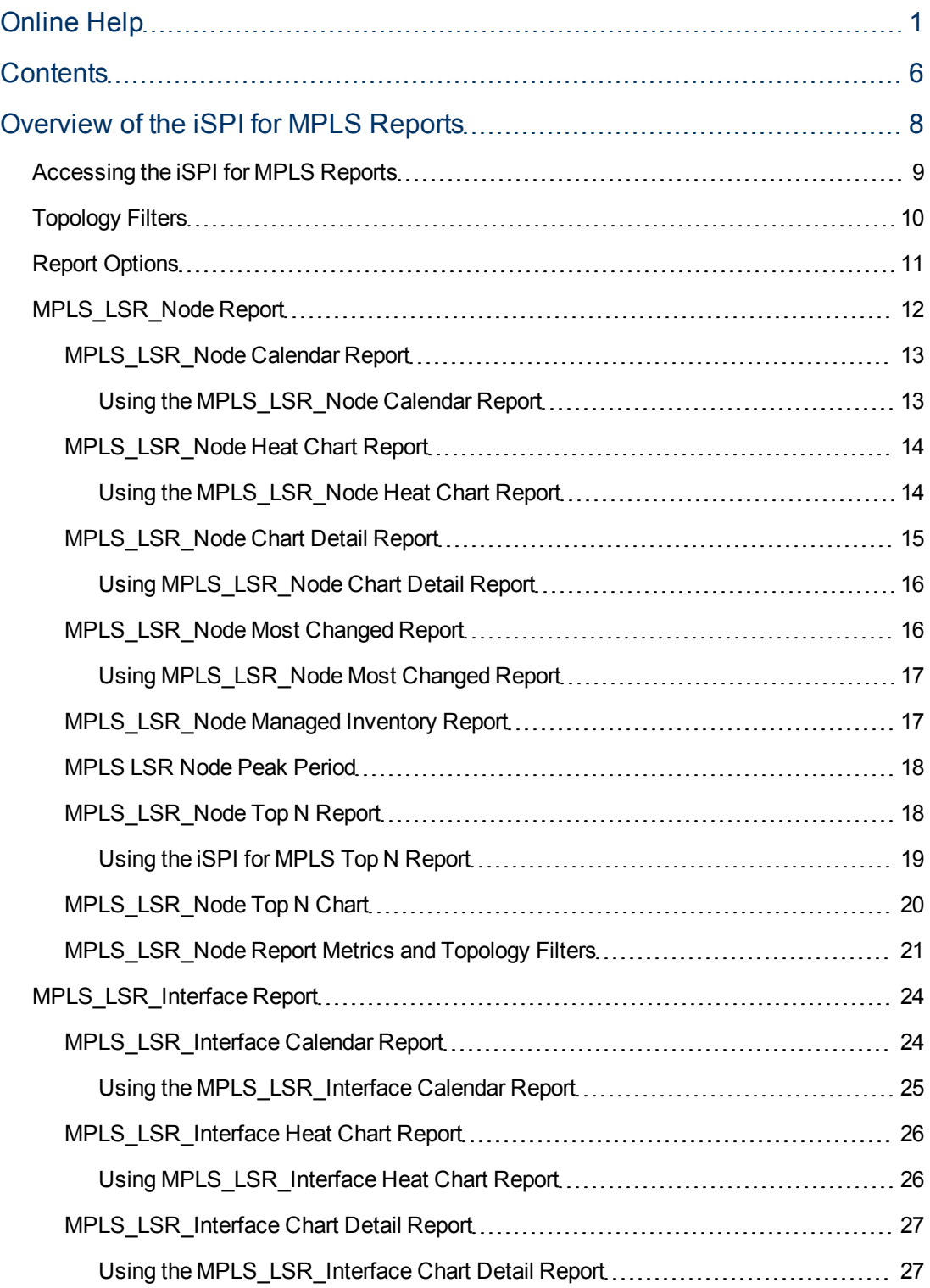

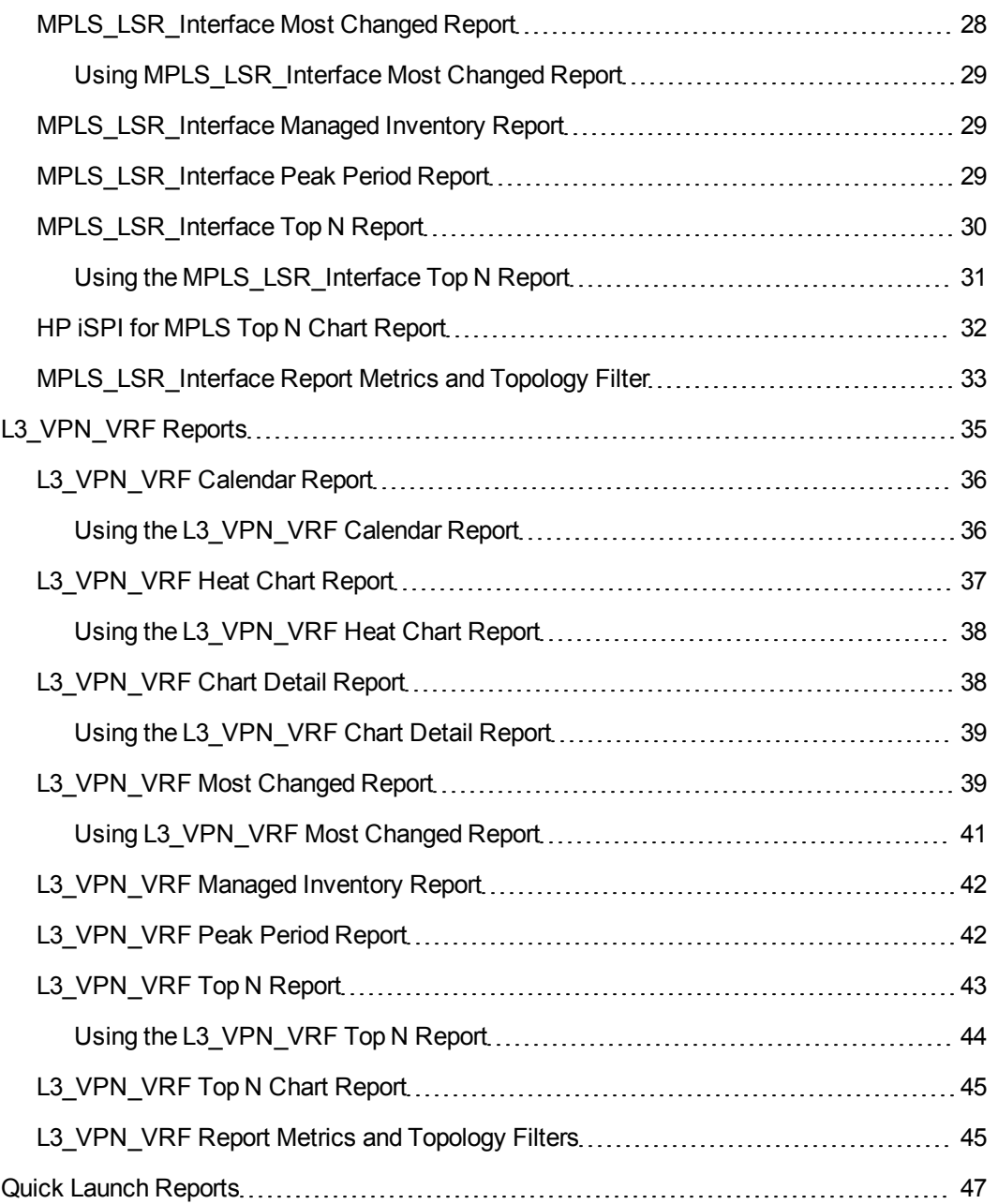

## <span id="page-7-0"></span>**Overview of the iSPI for MPLS Reports**

The iSPI for MPLS uses the basic capabilities of the HP NNMi iSPI Performance for Metrics (iSPI Performance for Metrics) and Network Performance Server (NPS) to present the reports .

The iSPI for MPLS introduces the following extension packs:

- MPLS\_LSR\_Node
- MPLS\_LSR\_Interface
- L3 VPN VRF

The extension packs provide user-friendly reports that help you to investigate and troubleshoot the incoming and outgoing traffic through an MPLS core network. The extension pack uses data collected by the iSPI for MPLS.

### **Types of Extension Pack**

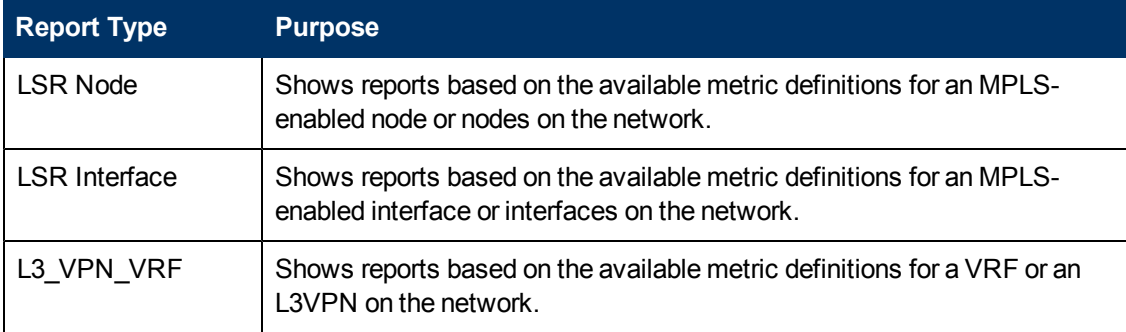

The iSPI for MPLS reports help you to perform the following tasks:

- Identify the number of MPLS packets and data bytes passing through an MPLS-enabled node, interface, VRF, or L3VPN.
- Investigate and troubleshoot the MPLS traffic congestion. You can use the drill-down reports to help you conclude the issue faster. Check the Top N report.
- Rank the network element (node, interface, VRF, or L3 VPN) based on the metric values. Check the Top N report.
- Monitor the important or critical nodes or interfaces or L3VPNs or VRFs in the network. Check the Most Changed or Top N report.
- Find the traffic patterns in the network. Check the Heat Chart report.
- Capacity planning for the MPLS-enabled nodes or interfaces or VRFs.
- Evaluate the traffic performance based on the MPLS metric values.
- Launch the MPLS reports from NNMi reports.

#### **Related Topic:**

[Accessing](#page-8-0) [the](#page-8-0) [iSPI](#page-8-0) [for](#page-8-0) [MPLS](#page-8-0) [Reports](#page-8-0)

## <span id="page-8-0"></span>**Accessing the iSPI for MPLS Reports**

The iSPI for MPLS reports are available from the HP NNMi iSPI Performance for Metrics Software console. You can access and view the MPLS reports after you install Network Performance Server (NPS) and iSPI Performance for Metrics from the NPS and iSPI Performance for Metrics DVD.

The following MPLS-specific folders appear in Navigation Panel of the Metrics Software console:

- MPLS\_LSR\_Node
- MPLS\_LSR\_Interface
- L3 VPN VRF

**To Navigate to the iSPI for MPLS reports, follow these steps:**

- 1. Select a Node or a VRF from the **LSR Inventory** view and **L3 VPN Inventory** view respectively.
- 2. Click **Actions -> HP NNM iSPI Performance -> Reporting- Report Menu** (you will be navigated to the Metric Software console)
- 3. From the **Navigation Panel**, click **Reports**
- 4. Open **iSPI MPLS** folder

You can select the policies and metric definitions for the MPLS reports from the iSPI Performance for Metrics console. Before you view the iSPI for MPLS reports, make sure that the HP NNMi iSPI Performance for Metrics software server is up and running; after which, you can:

#### **View the MPLS report by selecting an LSR node, an MPLS-enabled interface, or a VRF**

- 1. From the NNMi console, select a node, an interface, or a VRF from the iSPI for MPLS inventory to view the context-specific MPLS report. Click **Actions->Reporting-<extension pack name>**. Based on your selection, the report appears with the pre-filtered network element (node, interface, VRF, or L3VPN).
- 2. You will be navigated to the iSPI Performance for Metrics Software console.
- 3. Select the type of the report<sup>1</sup> to view the MPLS reports
- 4. Select any one of the following time range:
	- **Hourly (H)** for the report showing information for past one hour.
	- **Daily (D)** for the report showing information for past one day.
	- **Weekly (W)** for the report showing information for past seven days.
	- **Monthly (M)** for the report showing information for past 30 days.
- 5. Select a report control to customize the report. You can customize a report using Time Controls, Hour/Day Filters, and [Topology](#page-9-0) [Filters](#page-9-0) from the Navigation Panel. You can also use the [Options](#page-10-0) link that appears on every report page menu.

For more information, see *iSPI for Metrics help, Report Controls*.

<sup>1</sup>From the **Reports** workspace, open **iSPI MPLS** folder. This folder lists all the reports that are generated for MPLS-enabled nodes or VPNs.

#### **View the MPLS report**

- 1. Navigate to the iSPI Performance for Metrics Software console.<sup>1</sup>
- 2. Select **MPLS\_LSR\_Node**, **MPLS\_LSR\_Interface**, or **L3\_VPN\_VRF** from the **Reports** workspace.
- 3. Select the type of the template report.
- 4. Set Date and time related requirements from the **Time Control** and **Hour/Day Filters** workspaces.
- 5. Select a report control to customize the report. Each MPLS report contains the following control link to customize the report:
	- **n** Options
- 6. You can set Topology Filters from the **Topology Filter** workspace

#### **Related Topics:**

[MPLS\\_LSR\\_Node](#page-11-0)

MPLS LSR Interface

<span id="page-9-0"></span>[L3\\_VPN\\_VRF](#page-34-0)

### **Topology Filters**

The topology filter enables you to filter and select a network element from your topology. Select a filter and view the MPLS report according to your interest or requirement. For example, select a node from the Topology Filter. After selecting the metric value and grouping by option, the MPLS report appears for the selected filter. You can set a topology filter by clicking **Launch Topology Selector** from the **Topology Filters** workspace.

For more information about Topology Filters, see *Help for iSPI Performance for Metric*.

### **Related Topics**:

MPLS LSR Node [Report](#page-20-0) [Metrics](#page-20-0) [and](#page-20-0) [Topology](#page-20-0) [Filters](#page-20-0)

[MPLS\\_LSR\\_Interface](#page-32-0) [Report](#page-32-0) [Metrics](#page-32-0) [and](#page-32-0) [Topology](#page-32-0) [Filters](#page-32-0)

[L3\\_VPN\\_VRF](#page-44-1) [Report](#page-44-1) [Metrics](#page-44-1) [and](#page-44-1) [Topology](#page-44-1) [Filters](#page-44-1)

<sup>1</sup>From the NNMi console, click **Actions**->**Reporting-Report Menu.**

## <span id="page-10-0"></span>**Report Options**

Select the report options from the iSPI Performance for Metrics console to customize your report. The Report Options are as follows:

### **Report Options**

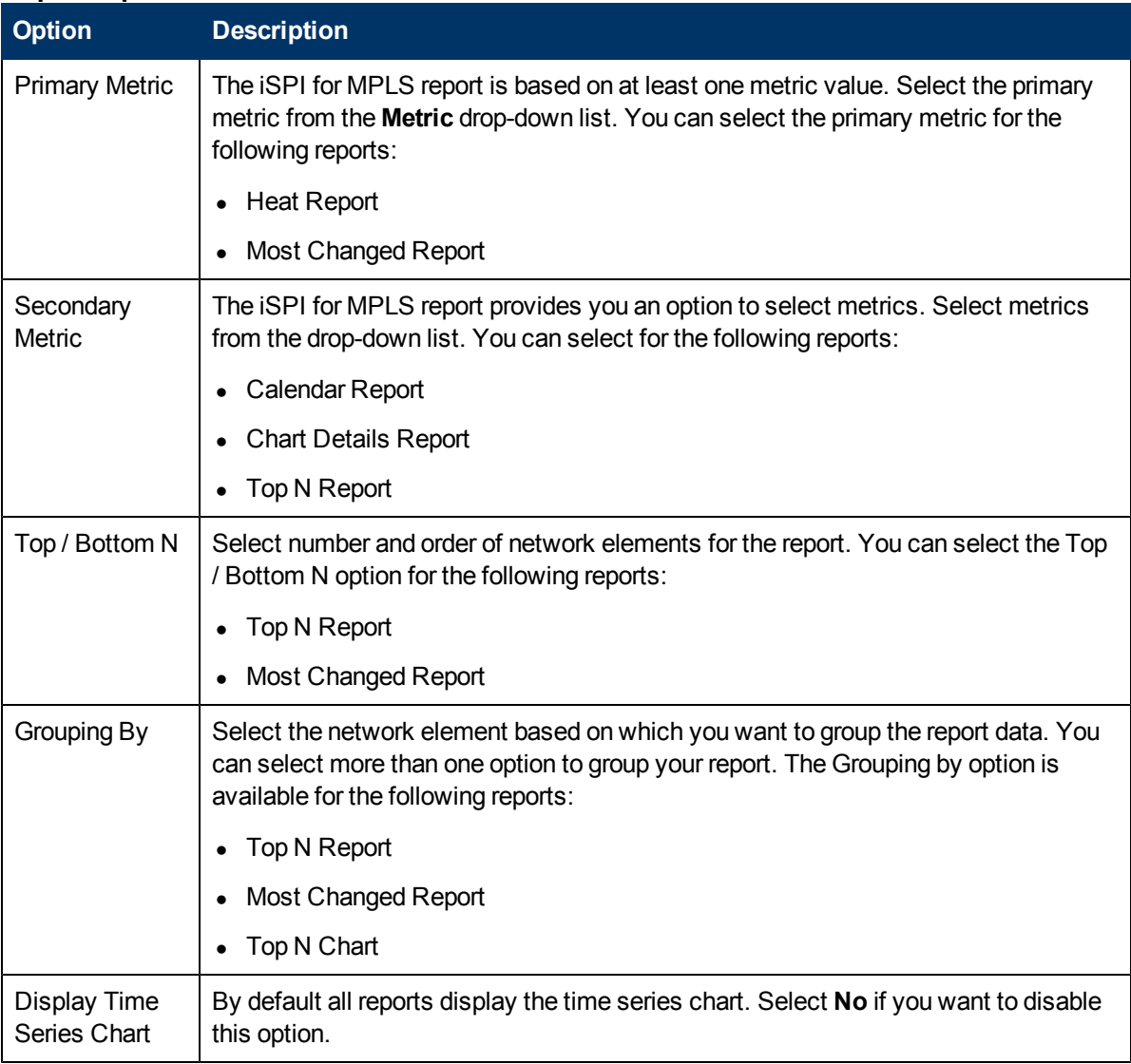

For more information about metric definitions and topology filters, see

- [MPLS\\_LSR\\_Node](#page-20-0) [Report](#page-20-0) [Metrics](#page-20-0) [and](#page-20-0) [Topology](#page-20-0) [Filters](#page-20-0)
- [MPLS\\_LSR\\_Interface](#page-32-0) [Report](#page-32-0) [Metrics](#page-32-0) [and](#page-32-0) [Topology](#page-32-0) [Filters](#page-32-0)
- [L3\\_VPN\\_VRF](#page-44-1) [Report](#page-44-1) [Metrics](#page-44-1) [and](#page-44-1) [Topology](#page-44-1) [Filters](#page-44-1)

## <span id="page-11-0"></span>**MPLS\_LSR\_Node Report**

The MPLS\_LSR\_Node report helps you to perform in-depth trend analysis for the traffic passing through the selected LSR in the network. The MPLS LSR node report shows the incoming and outgoing traffic (packets, labels, packet discards, and bytes) passing through a node or nodes.

The iSPI for MPLS uses the template reports to show the MPLS reports. The available template reports are:

- [Calendar](#page-12-0) [Report](#page-12-0)
- [Heat](#page-13-1) [Chart](#page-13-1) [Report](#page-13-1)
- [Chart](#page-14-0) [Detail](#page-14-0) [Report](#page-14-0)
- [Most](#page-15-1) [Changed](#page-15-1) [Report](#page-15-1)
- [Top](#page-17-1) [N](#page-17-1) [Report](#page-17-1)
- [Top](#page-19-0) [N](#page-19-0) [Chart](#page-19-0)
- **[Managed](#page-16-1) [Inventory](#page-16-1)**
- [Peak](#page-17-0) [Period](#page-17-0)

Use the MPLS LSR Node report to perform the following tasks:

- Monitor an LSR node or nodes for MPLS packets and MPLS data bytes utilization in the network.
- Compare the incoming and outgoing traffic (packets, labels, and packet discards) for a node or nodes over a period of time. Check the Chart Detail report.
- Investigate and troubleshoot the nodes with the high exception counts (packets discarded or excessive utilization or both). For example, you can investigate if the packet discards are more than the expected value or if the volume of the packets passing through the selected node is more or irregular).
- $\bullet$  Rank a node based on the selected metric value. Check the Top N report.
- Monitor the nodes by traffic volume.

**Note**: The label space configuration on the LSR node is at the node level, interface level, or both. Depending upon the configuration, the metric value appears in the corresponding reports.

For example, the nodes with the node-level configuration will report the metric data only for the MPLS\_LSR\_Node report. The nodes with the interface-level configuration will report the metric data only for the MPLS LSR Interface report. The nodes with both (node and interface) configuration will report data in both MPLS\_LSR\_Node and MPLS\_LSR\_Interface report.

#### **Related Topics:**

<span id="page-12-0"></span>[MPLS](#page-20-0) [LSR](#page-20-0) [Node](#page-20-0) [Report](#page-20-0) [Metrics](#page-20-0) [and](#page-20-0) [Topology](#page-20-0) [Filters](#page-20-0)

### **MPLS\_LSR\_Node Calendar Report**

The MPLS\_LSR\_Node Calendar report helps you to monitor the traffic passing through the selected node or node groups for a specific time range. In addition, the report shows a comparative study of the selected metrics for a specific time range.

Use this report for the following:

- Monitor and compare the traffic performance for a node or node groups over a period of time
- Identify a specific time period to find out any unusual behavior in the traffic passing through the LSR node

#### **Report Options**

The Calendar report shows the following options:

- Primary Metrics Select the metric based on which you want to generate the report. The primary metric appears on the left Y-axis of the report
- Secondary Metrics Select the metric to compare your report. The secondary metric appears on the right Y-axis of the report

For information about metric definitions, see [MPLS\\_LSR\\_Node](#page-20-0) [Metric](#page-20-0) [Definitions](#page-20-0).

For more information about how to use the report, see [Using](#page-12-1) [the](#page-12-1) [MPLS\\_](#page-12-1)[LSR\\_Node](#page-12-1) [Calendar](#page-12-1) [Report](#page-12-1).

### <span id="page-12-1"></span>**Using the MPLS\_LSR\_Node Calendar Report**

The following example demonstrates the use of a Calendar Report:

#### **Find the total number of incoming and outgoing octets passing through the selected TE Tunnel Head.**

Check the MPLS\_LSR\_Node Calendar report to analyze the traffic passing through a TE Tunnel head configured on a node. If the outgoing bytes are less than the incoming bytes, may result in slow traffic.

To view the report, follow these steps:

- 1. Navigate to the HP NNMi iSPI Performance for Metrics Software console.<sup>1</sup>
- 2. Open **MPLS\_LSR\_Node** folder
- 3. Select Calendar report
- 2. Select one of the following time ranges for the Calendar report:

<sup>1</sup>From the NNMi console, click **Actions-> HP NNM iSPI Performance -> Reporting-MPLS LSR Node**

- **Daily(D)** for the report showing information for past one day
- **Weekly(W)** for the report showing information for past seven days
- **Monthly(M)** for the report showing information for past 30 days

In this case, we select **W**. For example, the Calendar report shows three time range options such as Daily (displayed as **D**), Weekly (displayed as W), and Monthly (displayed as **M**).

- 3. Select TE Tunnel Head from the topology filter attributes.<sup>1</sup> For more information, see [Topology](#page-9-0) **[Filters](#page-9-0)**
- 4. Click **Options** and select the following metrics:
	- **Dctets In (sum)** as the primary metric.
	- **n** Octets Out (sum) as the secondary metric.
- 5. Select **Confirm Selection**

The MPLS LSR Node Calendar report opens. The following sample report shows a weekly comparative report for the selected interface.

### <span id="page-13-0"></span>**MPLS\_LSR\_Node Heat Chart Report**

The MPLS LSR Node Heat Chart report helps you to view the traffic performance based on a single metric over a time frame.

The heat chart shows different colors to display the different states of a metric. These states show traffic performance for the selected network element. For example, select a weekly Heat Chart report to view the performance of a metric (**Octets In (avg)** for the selected network element **(Node Name)**.

Use this report to perform the following tasks:

- Track the hourly performance of the traffic passing through an MPLS-enabled node.
- Quickly isolate and resolve problems affecting in the selected time range by the different colors.

### **Report Options**

The Heat Chart report shows the following option:

Metric<sup>2</sup>

For information about metric definitions, see [MPLS\\_LSR\\_Node](#page-20-0) [Metrics](#page-20-0).

For more information about how to use this report, see [Using](#page-13-1) [the](#page-13-1) [MPLS](#page-13-1) [LSR](#page-13-1) [Heat](#page-13-1) [Chart](#page-13-1) [Report](#page-13-1).

### <span id="page-13-1"></span>**Using the MPLS\_LSR\_Node Heat Chart Report**

The following example demonstrates the use of a Heat Chart Report:

<sup>1</sup>From the **Topology Filter** workspace, click **Launch Topology Selector**. Select **TE Tunnel Head** and click **Apply** or **Apply + Return**

<sup>&</sup>lt;sup>2</sup>Select the metric based on which you want to view the report.

### **Check the MPLS\_LSR\_Node Heat report to find the total number of incoming discards packets for the Node UUID.**

To view the Heat Chart report, follow the steps:

- 1. Navigate to the HP NNM iSPI Performance for Metrics Software console.<sup>1</sup>
- 2. Open **MPLS\_LSR\_Node** folder from **Reports** workspace
- 3. Select Heat Chart report
- 4. Set the required time range from the **Time Control** workspace
- 5. Select Node UUID from the topology filter attributes.<sup>2</sup> For more information, see [Topology](#page-9-0) [Filters](#page-9-0).
- 6. Click **Options** and select **Packets Discard In (sum)**.
- 7. Select **Confirm Selection.**

The MPLS\_LSR\_Node Heat Chart report opens. The following sample report displays the different states of Packets Discard In (sum) for the selected UUID.

### <span id="page-14-0"></span>**MPLS\_LSR\_Node Chart Detail Report**

The MPLS LSR Node Chart Detail report helps you compare the sampled data for any two metrics. For example, select a weekly Chart Detail report to compare the incoming and outgoing packets from the selected node.

Use this report to perform the following tasks:

- Analyze the trend of traffic flow passing through a node or node groups based on one unit of time. Each unit of time is called as a **Display Grain**. Each unit of time is known as a **Display Grain**. Make sure to set the display grain greater than the polling interval to view the correct report. You can measure the **Display Grain** as follows:
	- Five minutes for hourly report
	- One hour for daily report
	- One day for weekly report
	- One day for monthly report
- Compare the metrics for the selected network element over a period of time.
- Detect any persistent problem in the network.

#### **Report Options**

The Chart Detail report shows the following options:

• Primary Metrics - Select the main metric based on which you want to view the report. The primary metric appears on the left Y-axis of the report

<sup>1</sup>From the NNMi console, click **Actions**-> **HP NNM iSPI Performance** -> **Reporting-MPLS\_ LSR\_Node**

<sup>2</sup>From the **Topology Filter** workspace, click **Launch Topology Selector**. Select **Node UUID** and click **Apply** or **Apply + Return**

• Secondary Metrics - Select the metric to compare with the primary metric. The secondary metric appears on the right Y-axis of the report

For information about metric definitions, see [MPLS\\_LSR\\_Node](#page-20-0) [Metrics](#page-20-0).

For more information about how to use the report, see [Using](#page-26-1) [the](#page-26-1) [MPLS](#page-26-1) [LSR](#page-26-1) [Chart](#page-26-1) [Detail](#page-26-1) [Report](#page-26-1).

### <span id="page-15-0"></span>**Using MPLS\_LSR\_Node Chart Detail Report**

The following example demonstrates the use of a Chart Detail Report:

#### **Find the total number of incoming and outgoing discarded packets for the selected node.**

To view the Chart Detail report, follow these steps:

- 1. Navigate to the HP NNM iSPI Performance for Metrics Software console.<sup>1</sup>
- 2. Open **MPLS\_LSR\_Node** folder from the **Reports** workspace.
- 3. Select Chart Detail report
- 4. Click **Topology Filters** and select **Qualified Interface Name**.
- 5. Click **Options** and select the following metrics:
	- **Packets Discard In (avg)** as the primary metric.
	- **Packets Discard Out (avg)** as the secondary metric.
- 6. Select **Confirm Selection**.

The MPLS\_LSR\_Node Chart Detail report appears.

The Chart Detail report shows the following:

- $\bullet$  X axis: Time Interval
- Y axis: Packets Discard In (avg) and Packets Discard Out (avg)

View if there is any significant increase or drop in the number of discard packets received or sent by the node for the specific time interval. Check the iSPI for MPLS Inventory views for the incidents and status of the node.

This report helps you in capacity management to view if the interface utilization is more than the expected traffic, you can route MPLS traffic from another node.

### <span id="page-15-1"></span>**MPLS\_LSR\_Node Most Changed Report**

The MPLS LSR Node Most Changed report helps you to compare one metric for two different (consecutive) time frames. In addition, you can find the changes and growth percentage in the metric value for a node or nodes. For example, select a weekly Most Changed report to compare a metric (**Octets In(avg)**) that is grouped by a network element **(Node Name)**.

Use this report to perform the following tasks:

<sup>1</sup>From the NNMi console, click **Actions**-> **HP NNM iSPI Performance** -> **Reporting-MPLS\_ LSR\_Node**

- Monitor the change in the traffic performance for a node or nodes based on a metric value.
- Find out the change and growth rate of the traffic based on a metric value.

### **Report Options**

The Most Changed report shows the following option:

- $\bullet$  Top N<sup>1</sup>
- Metric $^2$
- Grouping By  $3$

For information about metric definitions, see [MPL\\_](#page-20-0) [LSR\\_Node](#page-20-0) [Metric](#page-20-0) [Definitions.](#page-20-0)

For more information about how to use the report, see [Using](#page-16-0) [the](#page-16-0) [MPLS](#page-16-0) [LSR](#page-16-0) [Most](#page-16-0) [Changed](#page-16-0) [Report](#page-16-0).

### <span id="page-16-0"></span>**Using MPLS\_LSR\_Node Most Changed Report**

The following example demonstrates the use of a Most Changed Report:

**Check the MPLS Most Changed report to find the incoming packets discards for the current and previous selected time period.**

To view the MPLS Most Changed report, follow these steps:

- 1. Navigate to the HP NNM iSPI Performance for Metrics Software console.<sup>4</sup>
- 2. Open **MPLS\_LSR\_Node** folder
- 3. Select Most Changed report
- 4. Select one of the time ranges available for the Most Changed Report. In this case, we select **W**.
- 5. Click **Topology Filters** and select **Node Name**
- 6. Click **Options** and select the following metrics:
	- **Packets Discards In** (avg) as the primary metric.
- 7. Select **Confirm Selection**

The MPLS\_LSR\_Node Most Changed report appears. The sample report shows a weekly comparative study to find out the change in the metric value for current and pervious time range.

### <span id="page-16-1"></span>**MPLS\_LSR\_Node Managed Inventory Report**

The Managed Inventory report enables you to view and count the LSR node attributes.

Use this report to perform the following tasks:

<sup>&</sup>lt;sup>1</sup>Select the type of report from the available rank-list. The rank-list includes top or bottom 5,10, 25 ranks for the selected network element. The ranks are available either in ascending order or descending order.

<sup>&</sup>lt;sup>2</sup>Select the metric based on which you want to view the report.

<sup>&</sup>lt;sup>3</sup>Select an option to group the report data. You can select more than one option.

<sup>4</sup>From the NNMi console, click **Actions**-> **HP NNM iSPI Performance** -> **Reporting-Report Menu**

- Find the type of topology items (for example, Node Name).
- $\bullet$  Find the count of the topology items.

For information about metric definitions, see [MPLS\\_LSR\\_Node](#page-20-0) [Metric](#page-20-0) [Definitions](#page-20-0).

### <span id="page-17-0"></span>**MPLS LSR Node Peak Period**

Peak Period Report ranks the utilization and performance of an LSR node or LSR nodes during the busiest time of the selected time range.

Using this report, you can:

- Identify the performance and utilization of the MPLS-enabled nodes during the peak period.
- Identify the nodes that have the highest or lowest performances or utilization levels during the peak period.
- Detect the network path having a common MPLS network performance problem.
- You can compare the performance for multiple nodes during the peak period using this report.

### **Report Options**

- $\bullet~$  Top N $^1$
- Metric 2
- Grouping By  $3$

This report tracks up to six metrics over the selected time period.

<span id="page-17-1"></span>For information about metric definitions, see [MPLS\\_LSR\\_Node](#page-20-0) [Metrics](#page-20-0).

### **MPLS\_LSR\_Node Top N Report**

The MPLS LSR Node Top N report ranks the MPLS-enabled nodes by the traffic volume. The report is based on a single metric and grouped by one or more network element. The Top N report lists the network elements in the descending order; that is from the highest value of the selected metric to the lowest value of the selected metric. For example, select a daily Top l0 report to view the top 10 MPLS-enabled node with a metric value.

The Top N list includes the following:

- Top / Bottom 5 Shows the Top / Bottom 5 horizontal bar graphs that provide values in descending or ascending order based on the selected metric.
- Top / Bottom 10 Shows the Top / Bottom 10 horizontal bar graphs that provide values in descending or ascending order based on the selected metric.

<sup>&</sup>lt;sup>1</sup>Select the type of report from the available rank-list. The rank-list includes top or bottom 5,10, 25, 50, 100 ranks for the selected network element. The ranks are available either in ascending order or descending order.

<sup>&</sup>lt;sup>2</sup>Select the main metric based on which you want to view the report. The primary metric appears on the left Y axis of the report.

<sup>&</sup>lt;sup>3</sup>Select one or more network element from the available options.

- Top / Bottom 25 Shows the Top / Bottom 25 horizontal bar graphs that provide values in descending or ascending order based on the selected metric. This helps to monitor traffic passing through the critical nodes.
- Top / Bottom 50 Shows the Top / Bottom 50 horizontal bar graphs that provide values in descending or ascending order based on the selected metric. This helps to monitor traffic passing through the critical nodes.
- Top / Bottom 100 Shows the Top / Bottom 100 horizontal bar graphs that provide values in descending or ascending order based on the selected metric. This helps to monitor traffic passing through the critical nodes.

Use this report to perform the following tasks:

- Analyze the ranks available for the network element based the selected metric values.
- Investigate and troubleshoot the nodes with the high exception counts (packets discarded and excessive utilization).
- Monitor the critical and important LSR node and nodes.
- Compare the network element with the selected metric values for a quick overview of the network. You can find the cause of network performance by using the drill-down reports.

### **Report Options**

The Top N report shows the following options:

- $\bullet~$  Top N $^1$
- Metric  $2$
- Grouping By  $3$

For information about metric definitions, see [MPLS\\_LSR\\_Node](#page-20-0) [Metrics](#page-20-0).

For more information about how to use the report, see [Using](#page-18-0) [the](#page-18-0) [MPLS\\_LSR\\_Node](#page-18-0) [Top](#page-18-0) [N](#page-18-0) [Report](#page-18-0).

### <span id="page-18-0"></span>**Using the iSPI for MPLS Top N Report**

The following example demonstrates the use of a Top N Report:

**Check the MPLS\_LSR\_Node Top N report to find the labels passing through the MPLSenabled nodes located in XYZ region in the network. In addition, rank the LSR nodes by an order of the selected metric in the network.**

To view the Top N report, follow the steps:

<sup>&</sup>lt;sup>1</sup>Select the type of report from the available rank-list. The rank-list includes top or bottom 5,10, 25, 50, 100 ranks for the selected network element. The ranks are available either in ascending order or descending order.

<sup>&</sup>lt;sup>2</sup>Select the main metric based on which you want to view the report. The primary metric appears on the left Y axis of the report.

<sup>&</sup>lt;sup>3</sup>Select one or more network element from the available options.

- 1. Navigate to the HP NNM iSPI Performance for Metrics Software console.<sup>1</sup>
- 2. Open **MPLS\_LSR\_Node** folder from the **Reports** workspace.
- 3. Select Top N Report
- 4. Select one of the time ranges available for the Top N Report. In this case, we select **W**.
- 5. Click **Topology Filters** and select **NodeGroup Name.**
- 6. Click **Options** and select the following metrics:
	- **n Incoming labels (avg)** as the primary metric.
	- **Node Vendor and Node Location** as the Grouping by metric.
- 7. Select **Confirm Selection**.

The Top N report appears that shows the ranking and percentage of all the NodeGroups (selected topology filter) in the network that are grouped by Node Vendor and Node Location.

#### **Use the MPLS\_LSR\_Node Top N report to find the reason and cause of the drop in the incoming and outgoing labels of the selected node.**

- 1. Navigate to the MPLS\_LSR\_Node Top N Report.
- 2. Click the Node that shows the low incoming labels. Select the type of template report as per your interest. For example, select the Chart Details report. Select the primary metric as Incoming labels (avg) and the secondary metric as Outgoing labels (avg). The Chart Details report appears.

The MPLS\_LSR\_Node Chart Detail report shows the following:

- $\bullet$  X axis: Time Interval
- Y axis: Incoming Labels Used (avg) and Outgoing Labels Used (avg)

View the significant drop or rise in the graph. Check the iSPI for MPLS Inventory views to view the incidents and status of the selected node.

### <span id="page-19-0"></span>**MPLS\_LSR\_Node Top N Chart**

Top N Chart ranks nodes based on the metrics selected.

Using this report, you can:

- Analyze nodes that are exhibiting unusual utilization levels.
- Detect health or performance problem.
- Analyze the utilization of the MPLS-enabled nodes based on a specific time range.

<sup>1</sup>From the NNMi console, click **Actions**-> **HP NNM iSPI Performance** ->**Reporting-MPLS\_ LSR\_Node**

- Detect the over-utilized and under-utilized nodes in the network.
- Compare the performance for multiple interfaces using this report.

### **Report Options**

The Top N Chart displays the following options:

- Top / Bottom N
- Metric
- Grouping By

This report tracks up to six metrics over the selected time period.

<span id="page-20-0"></span>For information about metric definitions, see [MPLS\\_LSR\\_Node](#page-20-0) [Metrics](#page-20-0).

### **MPLS\_LSR\_Node Report Metrics and Topology Filters**

The following **Metrics** are available with the MPLS\_LSR\_Node report:

#### **Metric**

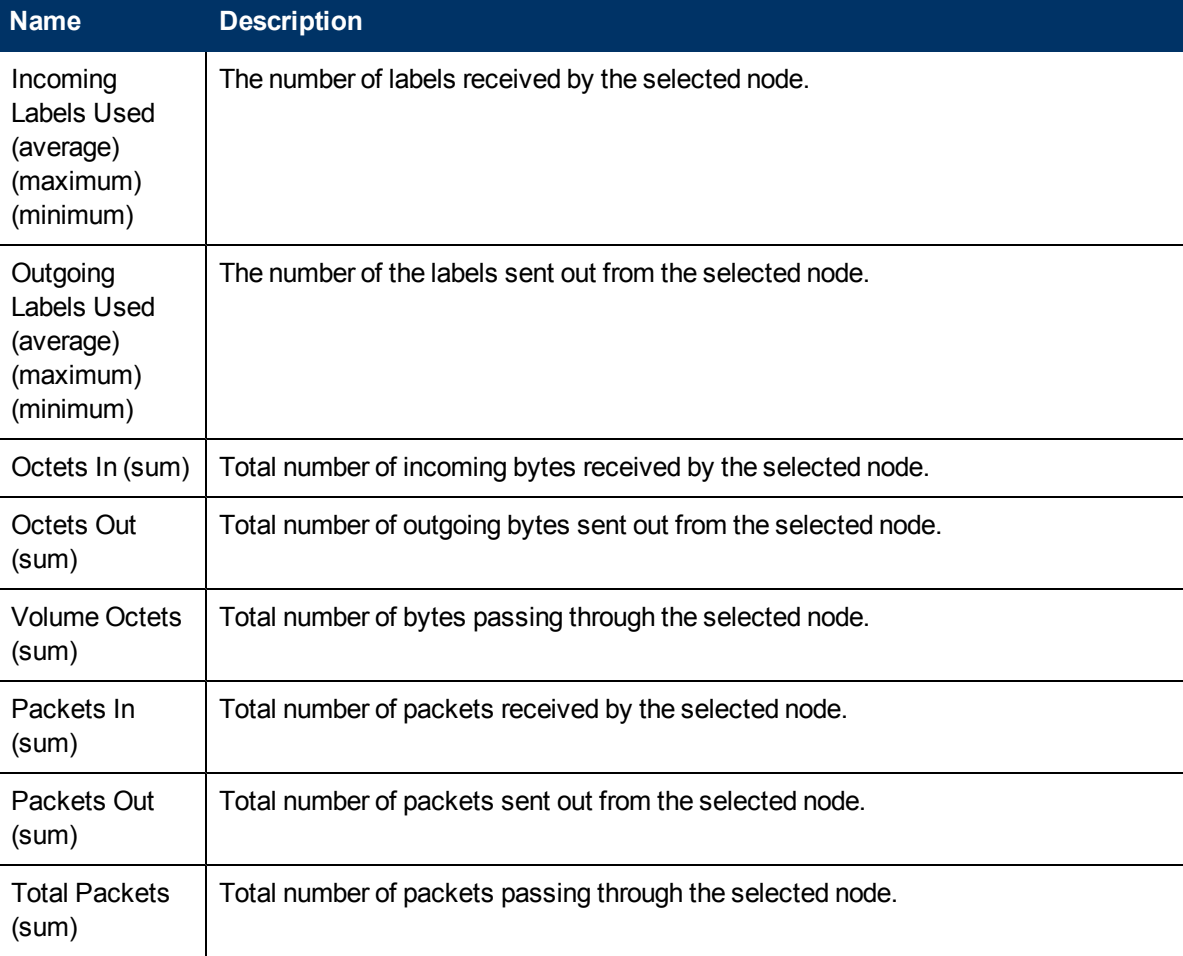

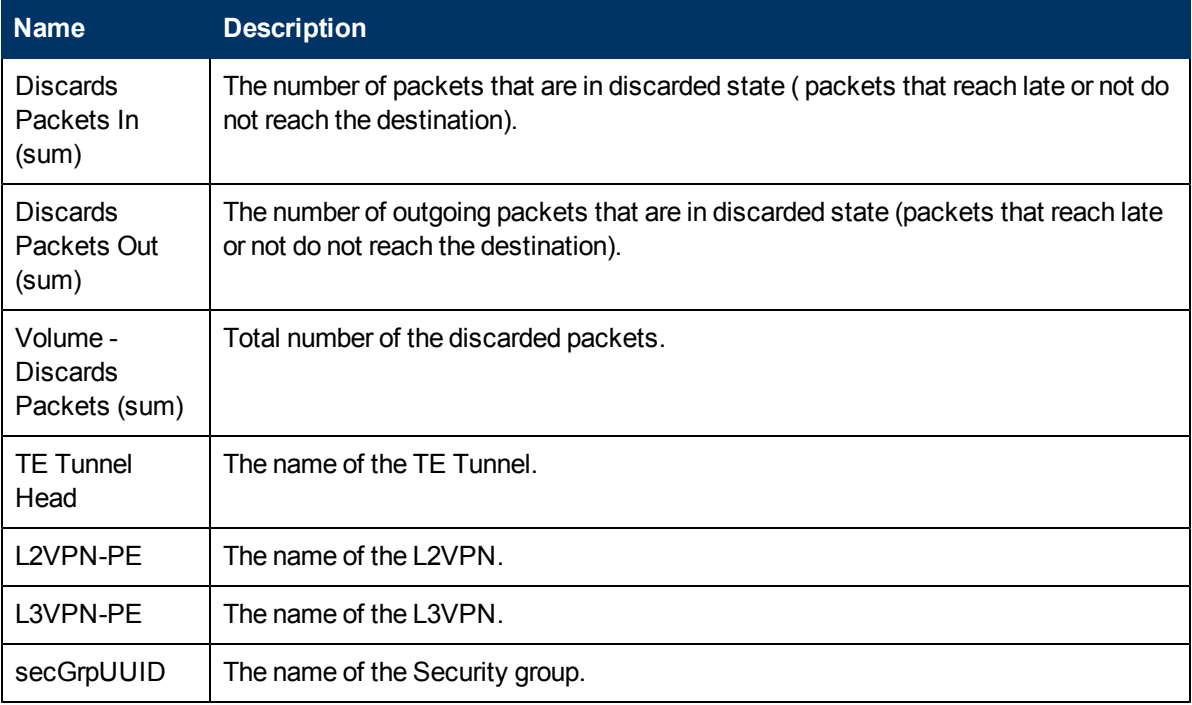

The following **Grouping By** options are available with the MPLS\_LSR\_Node report:

### **Attributes**

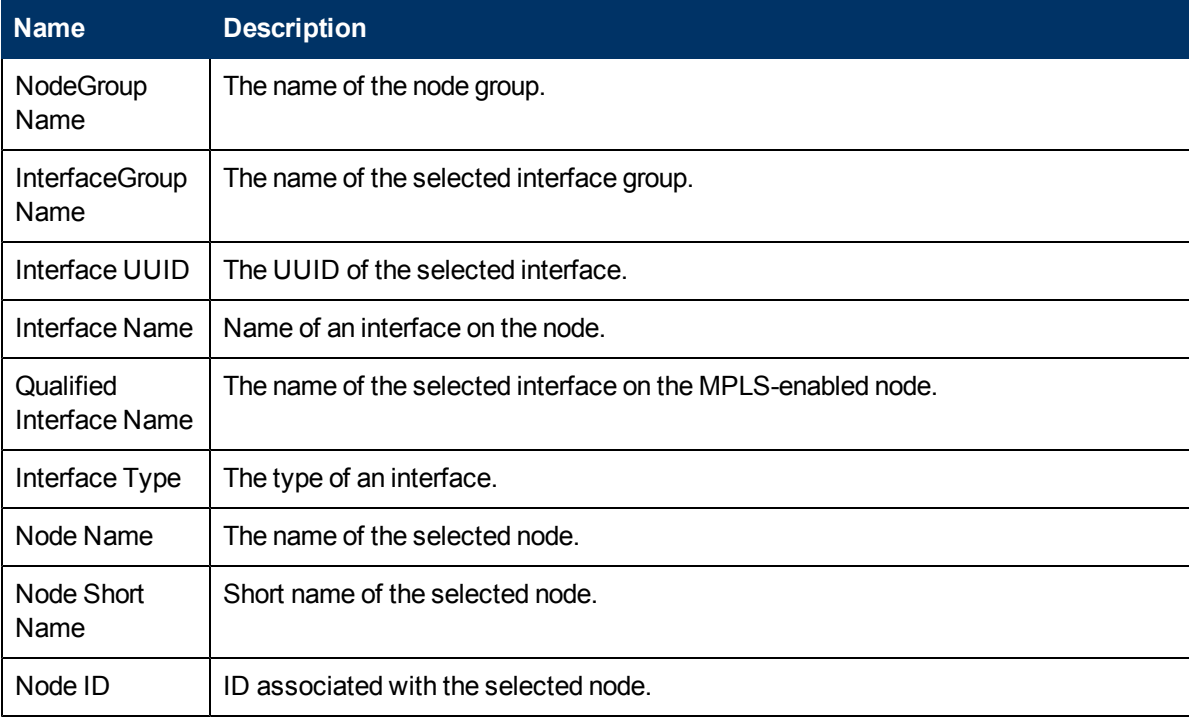

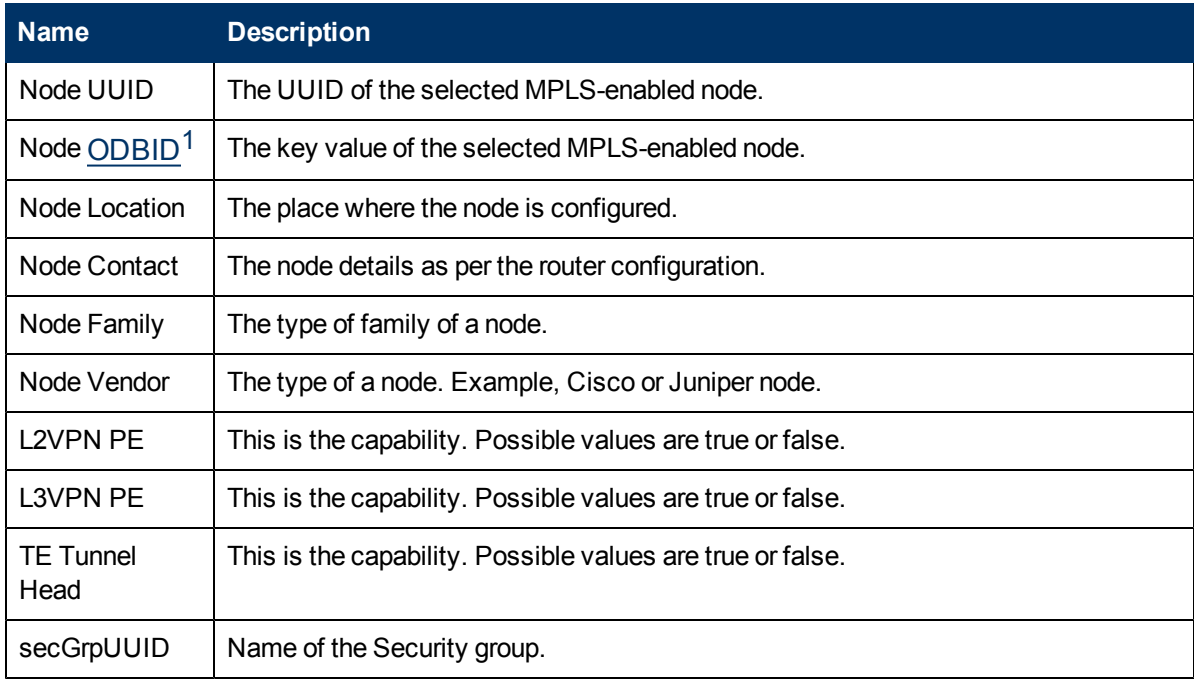

To view some useful reports, compare the following relevant metric:

### **Attributes**

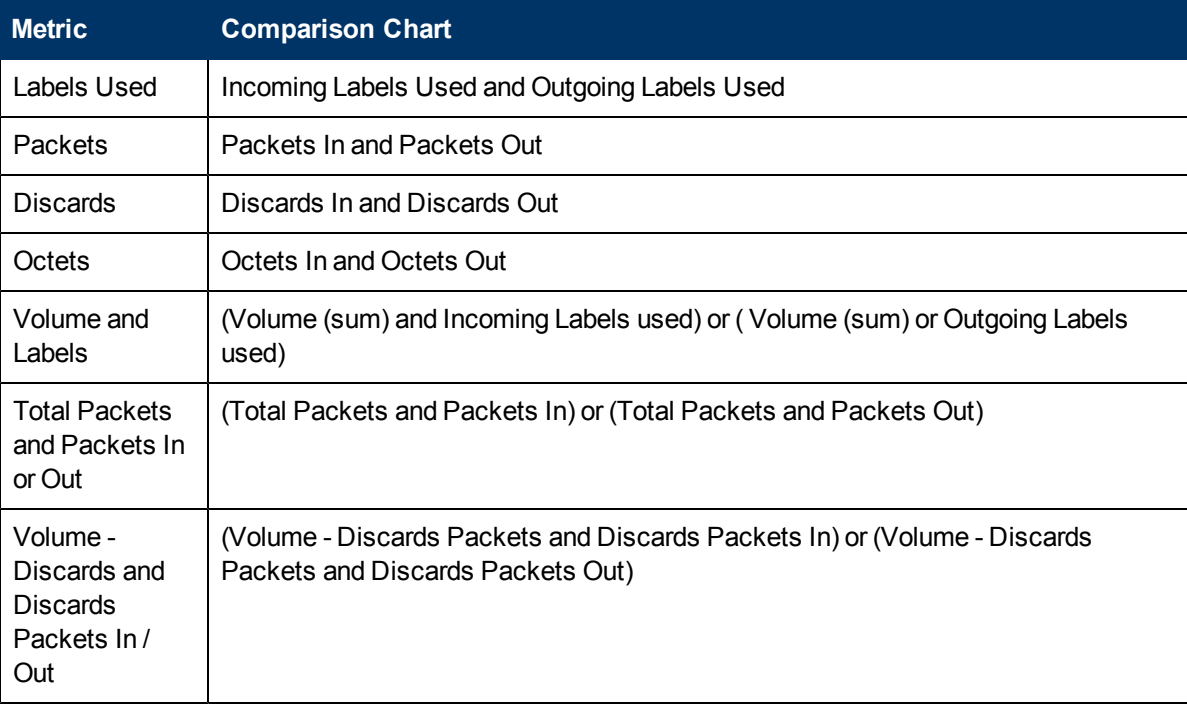

<sup>&</sup>lt;sup>1</sup>ODBID is a custom attribute that the HP Network Node Manager i Software uses to integrate the NNMi topology with Business Service Management(BSM) software suite.

## <span id="page-23-0"></span>**MPLS\_LSR\_Interface Report**

The MPLS\_LSR\_Interface report helps you monitor and perform in-depth trend analysis for the traffic passing through the selected LSR interface or a set of interfaces.

The iSPI for MPLS uses the iSPI Performance for Metrics template reports to present the MPLS reports. The available template reports are:

- [Calendar](#page-23-1) [Report](#page-23-1)
- [Heat](#page-25-0) [Chart](#page-25-0) [Report](#page-25-0)
- [Chart](#page-26-0) [Detail](#page-26-0) [Report](#page-26-0)
- [Most](#page-27-0) [Changed](#page-27-0) [Report](#page-27-0)
- [Top](#page-29-0) [N](#page-29-0) [Report](#page-29-0)
- [Top](#page-31-0) [N Chart](#page-31-0)
- **[Managed](#page-28-1) [Inventory](#page-28-1)**
- [Peak](#page-28-2) [Period](#page-28-2)

Use the MPLS\_LSR\_Interface report for the following:

- Monitor the LSR interface or interfaces for packets and data bytes utilization in the network.
- Compare the incoming and outgoing traffic (packets, labels, and packet discards) for the selected LSR interface over a period of time.
- Investigate and troubleshoot the interfaces with the high exception counts (packets discarded and excessive utilization). For example, you can investigate if the packet discards exceed the threshold value for the selected node or if the volume of the packets passing through the selected node is more than the threshold value.)
- Monitor the interfaces by traffic volume.

#### **Related Topics:**

<span id="page-23-1"></span>[MPLS\\_LSR\\_Interface](#page-32-0) [Report](#page-32-0) [Metrics](#page-32-0) [and](#page-32-0) [Topology](#page-32-0) [Filters](#page-32-0)

### **MPLS\_LSR\_Interface Calendar Report**

The MPLS\_LSR\_Interface Calendar report enables to monitor the traffic passing through the selected interfaces for a specific time range.

Use this report to perform the following tasks:

- Monitor and compare the traffic performance for an interface or interfaces over a period of time.
- Identify a specific time period to find out any unusual behavior in the traffic passing through the interface.

#### **Report Options**

The Calendar report shows the following options:

- Primary Metrics Select the metric based on which you want to generate the report. The primary metric appears on the left Y-axis of the report
- Secondary Metrics Select the metric to compare your report. The secondary metric appears on the right Y-axis of the report

For information about metric definitions, see [MPLS\\_LSR\\_Interface](#page-32-0) [Metrics](#page-32-0) [Definitions.](#page-32-0)

For more information on how to use the report, see [Using](#page-24-0) [the](#page-24-0) [MPLS](#page-24-0) [LSR](#page-24-0) [Calendar](#page-24-0) [Report](#page-24-0).

### <span id="page-24-0"></span>**Using the MPLS\_LSR\_Interface Calendar Report**

The following example demonstrates the use of a Calendar Report:

#### **Find the total number of incoming and outgoing octets passing through the selected TE Tunnel Head.**

Check the MPLS\_LSR\_Interface Calendar report to analyze the traffic passing through a TE Tunnel head configured on a node. If the outgoing bytes are less than the incoming bytes, may result in slow traffic.

To view the report, follow these steps:

- 1. Navigate to the HP NNMi iSPI Performance for Metrics Software console.<sup>1</sup>
- 2. Open **MPLS\_LSR\_Interface** folder
- 3. Select Calendar report
- 4. Select one of the following time ranges for the Calendar report:
	- **Daily(D)** for the report showing information for past one day
	- **Weekly(W)** for the report showing information for past seven days
	- **Monthly(M)** for the report showing information for past 30 days

In this case, we select **W**. For example, the Calendar report shows three time range options such as Daily (displayed as **D**), Weekly (displayed as W), and Monthly (displayed as **M**).

- 5. Select TE Tunnel Head from the topology filter attributes<sup>2</sup>. For more information, see [Topology](#page-9-0) [Filters](#page-9-0).
- 6. Click **Options** and select the following metrics:

<sup>1</sup>From the NNMi console, click **Actions-> HP NNM iSPI Performance -> Reporting- MPLS\_ LSR\_Interface**

<sup>2</sup>From the **Topology Filter** workspace, click **Launch Topology Selector**. Select **TE Tunnel Head** and click **Apply** or **Apply + Return**

- **Dctets In (sum)** as the primary metric.
- **Dctets Out (sum)** as the secondary metric.
- 7. Select **Confirm Selection**.

The MPLS\_LSR\_Interface Calendar report opens. The following sample report shows a weekly comparative report for the selected interface.

### <span id="page-25-0"></span>**MPLS\_LSR\_Interface Heat Chart Report**

The MPLS\_LSR\_Interface Heat Chart report helps you to view the traffic performance based on a single metric over a time frame.

The heat chart shows different colors to display the different states of a metric. These states show traffic performance for the selected network element. For example, select a weekly Heat Chart report to find the performance of a metric **(Octets In (sum)** for the selected network element **(Interface Name)**.

Use this report to perform the following tasks:

- Track the hourly performance of the traffic passing through an interface.
- Quickly isolate and resolve problems affecting the selected time range by the different colors.

#### **Report Options**

The Heat Chart report shows the following option:

Metric<sup>1</sup>

For information about metric definitions, see [MPLS\\_LSR\\_Interface](#page-32-0) [Metric.](#page-32-0)

For more information about how to use report, see [Using](#page-25-1) [the](#page-25-1) [MPLS](#page-25-1) [LSR](#page-25-1) [Heat](#page-25-1) [Chart](#page-25-1) [Report](#page-25-1)[.](#page-26-1)

### <span id="page-25-1"></span>**Using MPLS\_LSR\_Interface Heat Chart Report**

The following example demonstrates the use of a Heat Chart Report:

#### **Check the MPLS\_LSR\_Interface Heat report to find the total number of incoming discards packets for the Node UUID.**

To view the Heat Chart report, follow the steps:

- 1. Navigate to the HP NNM iSPI Performance for Metrics Software console.<sup>2</sup>
- 2. Open **MPLS\_LSR\_Interface** folder
- 3. Select Heat Chart Report
- 4. Set the required time range from the **Time Control** workspace

<sup>&</sup>lt;sup>1</sup>Select the metric based for which you want to open the report.

<sup>2</sup>From the NNMi console, click **Actions**-> **HP NNM iSPI Performance**-> **Reporting-MPLS LSR Interface**

- 5. Select Node UUID from the topology filter attributes.<sup>1</sup> For more information, see [Topology](#page-9-0) [Filters](#page-9-0).
- 6. Click **Options** and select **Packets Discard In (sum)**.
- 7. Select **Confirm Selection.**

The MPLS\_LSR\_Interface Heat Chart report opens. The following sample report displays the different states of Packets Discard In (sum) for the selected UUID.

### <span id="page-26-0"></span>**MPLS\_LSR\_Interface Chart Detail Report**

The MPLS\_LSR\_Interface Chart Detail report helps you compare the sampled data for any two metrics. For example, select a weekly Chart Detail report to compare the incoming and outgoing packets from the selected interface.

Use this report to perform the following tasks:

- Analyze the trend of traffic passing though an interface or interfaces based on one unit of time. Each unit of time is known as a **Display Grain**. Make sure to set the display grain greater than the polling interval to view the correct report. You can measure the **Display Grain** as follows: ■ Five minutes for hourly report
	-
	- One hour for daily report
	- One day for weekly report
	- One day for monthly report
- Compare the metrics for the selected network element over a period of time.
- Detect any persistent problem in the network.

#### **Report Options**

The Chart Detail report shows the following options:

- Primary Metrics- Select the main metric based on which you want to open the report. The primary metric appears on the left Y axis of the report.
- Secondary Metrics- Select the secondary metrics to compare your report. The secondary metrics appears on the right Y axis of the report.

For information about metric definitions, see [MPLS\\_LSR\\_Interface](#page-32-0) [Metrics.](#page-32-0)

For more information about how to use the report, see [Using](#page-26-1) [the](#page-26-1) [MPLS\\_LSR\\_Interface](#page-26-1) [Chart](#page-26-1) [Detail](#page-26-1) [Report](#page-26-1).

### <span id="page-26-1"></span>**Using the MPLS\_LSR\_Interface Chart Detail Report**

The following example demonstrates the use of a Chart Detail Report:

### **Find the total number of incoming and outgoing discarded packets for the selected interface.**

To view the Chart Detail report, follow these steps:

<sup>1</sup>From the **Topology Filter** workspace, click **Launch Topology Selector**. Select **Node UUID** and click **Apply** or **Apply + Return**

- 1. Navigate to the HP NNM iSPI Performance for Metrics Software console.<sup>1</sup>
- 2. Open **MPLS\_LSR\_Interface** folder
- 3. Select Chart Detail report
- 4. Click **Topology Filters** and select **Qualified Interface Name**
- 5. Click **Options** and select the following metrics:
	- **Packets Discard In (avg)** as the primary metric
	- **Packets Discard Out (avg)** as the secondary metric
- 6. Select **Confirm Selection**

The MPLS\_LSR\_Interface Chart Detail report appears.

The Chart Detail report shows the following:

- $\bullet$  X axis: Time Interval
- Y axis: Packets Discard In (avg) and Packets Discard Out (avg)

View if there is any significant increase or drop in the number of discard packets received or sent by the interface for the specific time interval. Check the iSPI for MPLS Inventory views for the incidents and status of the interface.

### <span id="page-27-0"></span>**MPLS\_LSR\_Interface Most Changed Report**

The MPLS\_LSR\_Interface Most Changed report helps you to compare one metric for two different (consecutive) time frames. In addition, you can find the changes and growth percentage in the metric value for an interface or interfaces. For example, select a weekly Most Changed report to compare a metric **(Octets In (avg)**) that is grouped by a network element **(Interface Name)**

Use this report to perform the following tasks:

- Monitor the change in the traffic performance for a node or nodes based on a metric value.
- $\bullet$  Find out the change and growth rate of the traffic based on a single metric.

### **Report Options**

The Most Changed report shows the following option:

- Top  $N^2$
- $M$ etric $3$
- Grouping By<sup>4</sup>

For information about metric definitions, see [MPLS\\_LSR\\_Interface](#page-32-0) [Metrics.](#page-32-0)

<sup>1</sup>From the NNMi console, click **Actions-> HP NNM iSPI Performance -> Reporting-MPLS\_ LSR\_Interface**

<sup>&</sup>lt;sup>2</sup>Select the type of report from the available rank-list. The rank-list includes top or bottom 5,10, 25 ranks for the selected network element. The ranks are available either in ascending order or descending order.

 $3$ Select the metric based on which you want to view the report.

 $4$ Select the option available to group the metric.

For more information about how to use the report, see [Using](#page-28-0) [the](#page-28-0) [MPLS\\_LSR\\_Interface](#page-28-0) [Most](#page-28-0) [Changed](#page-28-0) [Report](#page-28-0).

### <span id="page-28-0"></span>**Using MPLS\_LSR\_Interface Most Changed Report**

The following example demonstrates the use of a Most Changed Report:

**Check the MPLS Most Changed report to find the incoming packets discards for the current and previous selected time period.**

To view the MPLS Most Changed report, follow these steps:

- 1. Navigate to the HP NNM iSPI Performance for Metrics Software console.<sup>1</sup>
- 2. Open **MPLS\_LSR\_Interface** folder from the **Reports** Workspace
- 3. Select Most Changed Report
- 4. Select one of the time ranges available for the Most Changed Report. In this case, we select **W**
- 5. Click **Topology Filters** and select **Qualified Interface Name**
- 6. Click **Options** and select the following metrics:
	- **Packets Discards In (avg)** as the primary metric
	- **Qualified Interface Name** as the Grouping by metric
- 7. Select **Confirm Selection**

The MPLS LSR Interface Most Changed report appears. The sample report shows a weekly comparative study to find out the change in the metric value for current and pervious time range.

### <span id="page-28-1"></span>**MPLS\_LSR\_Interface Managed Inventory Report**

The Managed Inventory report enables you to view the LSR interface attributes.

Use this report to perform the following tasks:

- Find the type of topology items (for example, Interface Name, Qualified Interface Name).
- $\bullet$  Find the count of the topology items.

For information about metric definitions, see [MPLS](#page-32-0) [LSR](#page-32-0) [Interface](#page-32-0) [Metric](#page-32-0) [Definitions](#page-32-0).

### <span id="page-28-2"></span>**MPLS\_LSR\_Interface Peak Period Report**

Peak Period Report ranks the utilization and performance of an LSR interface or LSR interfaces during the busiest time of the selected time range.

Using this report, you can:

<sup>1</sup>From the NNMi console, click **Actions**-> **HP NNM iSPI Performance** -> **Reporting-MPLS LSR Interface**

- Identify the performance and utilization of the MPLS-enabled interfaces during the peak period.
- Identify the interfaces that have the highest or lowest performances or utilization levels during the peak period.
- Detect the network path having a common MPLS network performance problem.
- You can compare the performance for multiple nodes during the peak period using this report.

### **Report Options**

- Top  $N^1$
- Metric  $2$
- Grouping By  $3$

This report tracks up to six metrics over the selected time period.

<span id="page-29-0"></span>For information about metric definitions, see [MPLS\\_LSR\\_Interface](#page-32-0) [Metrics.](#page-32-0)

### **MPLS\_LSR\_Interface Top N Report**

The MPLS LSR Interface Top N report ranks the MPLS-enabled interfaces by the traffic volume. The report is based on a single metric and grouped by one or more network element. The Top N report lists the network elements in the descending order; that is from the highest value of the selected metric to the lowest value of the selected metric. For example, select a daily Top l0 report to view the top 10 MPLS-enabled interfaces with a metric.

The Top N list includes the following:

- Top / Bottom 5 Shows the Top / Bottom 5 horizontal bar graphs that provide values in descending or ascending order based on the selected metric.
- Top / Bottom 10 Shows the Top / Bottom 10 horizontal bar graphs that provide values in descending or ascending order based on the selected metric.
- Top / Bottom 25 Shows the Top / Bottom 25 horizontal bar graphs that provide values in descending or ascending order based on the selected metric. This helps to monitor traffic passing through the critical interfaces.
- Top / Bottom 50 Shows the Top / Bottom 50 horizontal bar graphs that provide values in descending or ascending order based on the selected metric. This helps to monitor traffic passing through the critical interfaces.
- Top / Bottom 100 Shows the Top / Bottom 100 horizontal bar graphs that provide values in descending or ascending order based on the selected metric. This helps to monitor traffic passing through the critical interfaces.

Use this report to perform the following tasks:

<sup>&</sup>lt;sup>1</sup>Select the type of report from the available rank-list. The rank-list includes top or bottom 5,10, 25, 50, 100 ranks for the selected network element. The ranks are available either in ascending order or descending order.

<sup>&</sup>lt;sup>2</sup>Select the main metric based on which you want to view the report. The primary metric appears on the left Y axis of the report.

<sup>&</sup>lt;sup>3</sup>Select one or more network element from the available options.

- Analyze the ranks available for the network element based on the selected metric values.
- Investigate and troubleshoot the interfaces with the high exception counts (packets discarded and excessive utilization).
- Monitor the critical and important LSR nodes and interfaces.
- Compare the graph with the displayed values for a quick overview of the network.
- Compare the network element with the selected metric values for a quick overview of the network. You can find the cause of network performance by using the drill-down reports.

#### **Report Options**

The Top N report shows the following options:

- $\bullet~$  Top N  $^1$
- $\bullet$  Metric <sup>2</sup>
- Display Time Series Chart<sup>3</sup>
- Grouping  $Bv^4$

For information about metric definitions, see [MPLS\\_LSR\\_Interface](#page-32-0) [Metrics.](#page-32-0)

For more information about how to use the report, see [Using](#page-30-0) [the](#page-30-0) [MPLS\\_LSR\\_Interface](#page-30-0) [Top](#page-30-0) [N](#page-30-0) [Report](#page-30-0).

### <span id="page-30-0"></span>**Using the MPLS\_LSR\_Interface Top N Report**

The following example demonstrates the use of a Top N Report:

**Check the MPLS\_LSR\_Interface Top N report to find the labels passing through the MPLSenabled interfaces located in XYZ region in the network. In addition, rank the LSR interfaces by an order of the selected metric in the network.**

To view the Top N report, follow the steps:

- 1. Navigate to the HP NNM iSPI Performance for Metrics Software console.<sup>5</sup>
- 2. Open **MPLS\_LSR\_Interface** folder from the **Reports** workspace
- 3. Select Top N Report
- 4. Select one of the time ranges available for the Top N Report. In this case, we select **W**
- 5. Click Topology Filters and select interfaceGroup Name. (For example, Routers or Switches)

<sup>5</sup>From the NNMi console, click **Actions**-> **HP NNM iSPI Performance** -> **Reporting-MPLS LSR Interface**

<sup>&</sup>lt;sup>1</sup>Select the type of report from the available rank-list. The rank-list includes top or bottom 5,10, 25, 50, 100 ranks for the selected network element. The ranks are available either in ascending order or descending order.

<sup>&</sup>lt;sup>2</sup>Select the main metric based on which you want to view the report. The primary metric appears on the left Y axis of the report.

 $3$ Select Yes to view the detail chart with the table. Select No to hide the chart and show only the graph. The Top N report shows the Time Series Chart.

 $\frac{4}{3}$ Select one or more network element from the available options.

- 6. Click **Topology Filters** and select **interfaceGroup Name**
- 7. Click **Options** and select the following metrics:
	- **n Incoming labels (avg)** as the primary metric
	- **n interface Vendor and interface Location** as the Grouping by metric
- 6. Select **Confirm Selection**

The Top N report appears that shows the ranking and percentage of all the interfaceGroups (selected topology filter) in the network that are grouped by node Vendor and node Location.

### **Use the MPLS\_LSR\_Interface Top N report to find the reason and cause of the drop in the incoming and outgoing labels of the selected interface.**

- 1. Navigate to the MPLS\_LSR\_Interface Top N Report.
- 2. Click the interface that shows the low incoming labels. Select the type of template report as per your interest. For example, select the Chart Details report. Select the primary metric as I**ncoming labels (avg)** and the secondary metric as **Outgoing labels (avg)**. The Chart Details report appears.

The MPLS\_LSR\_Interface Chart Detail report shows the following:

- $\bullet$  X axis: Time Interval
- Y axis: Incoming Labels Used (avg) and Outgoing Labels Used (avg)

View the significant drop or rise in the graph. Check the iSPI for MPLS Inventory views to view the incidents and status of the selected interface.

### <span id="page-31-0"></span>**HP iSPI for MPLS Top N Chart Report**

Top N Chart ranks interfaces based on the metrics selected.

Using this report, you can:

- Analyze interfaces that are exhibiting unusual utilization levels.
- Detect health or performance problem.
- Analyze the utilization of the MPLS-enabled interfaces based on a specific time range.
- $\bullet$  Detect the over-utilized and under-utilized interfaces in the network.
- Compare the performance for multiple interfaces using this report.

#### **Report Options**

The Top N Chart displays the following options:

- Top / Bottom N
- Metric
- $\bullet$  Grouping By

This report tracks up to six metrics over the selected time period.

<span id="page-32-0"></span>For information about metric definitions, see [MPLS\\_LSR\\_interface](#page-32-0) [Metrics.](#page-32-0)

### **MPLS\_LSR\_Interface Report Metrics and Topology Filter**

The following **Metrics** are available with the MPLS\_LSR\_Interface report:

#### **Metric**

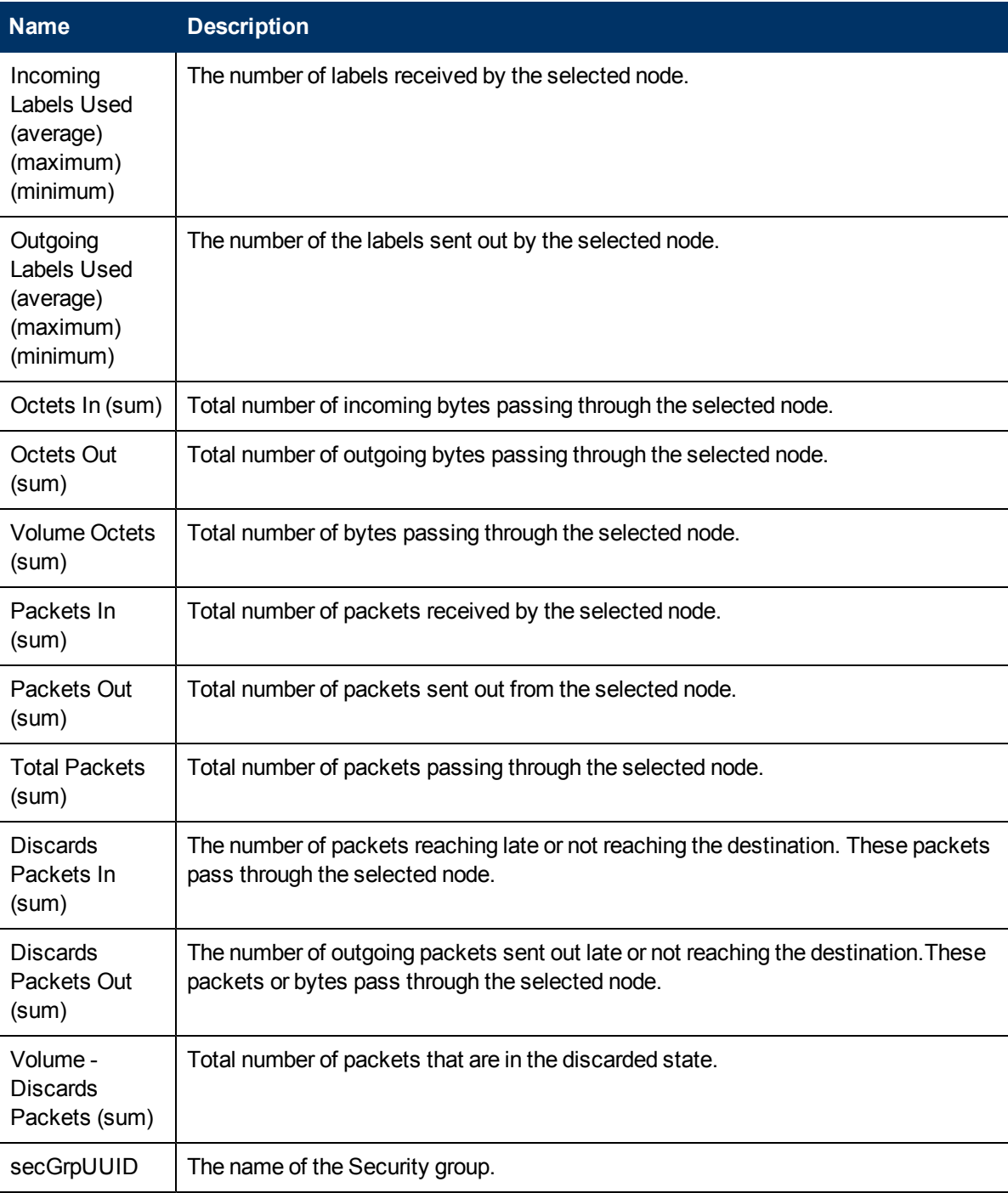

To view some useful reports, compare the following relevant metric:

### **Attributes**

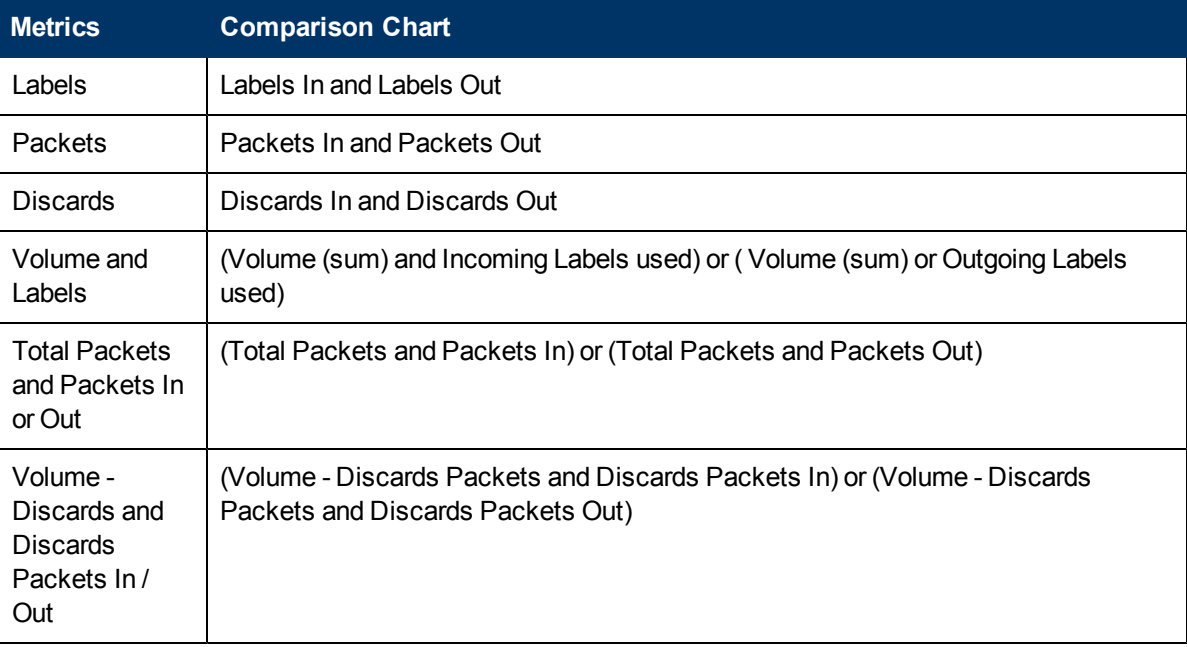

The following **Grouping By** options are available with the MPLS\_LSR\_Interface report:

### **Attributes**

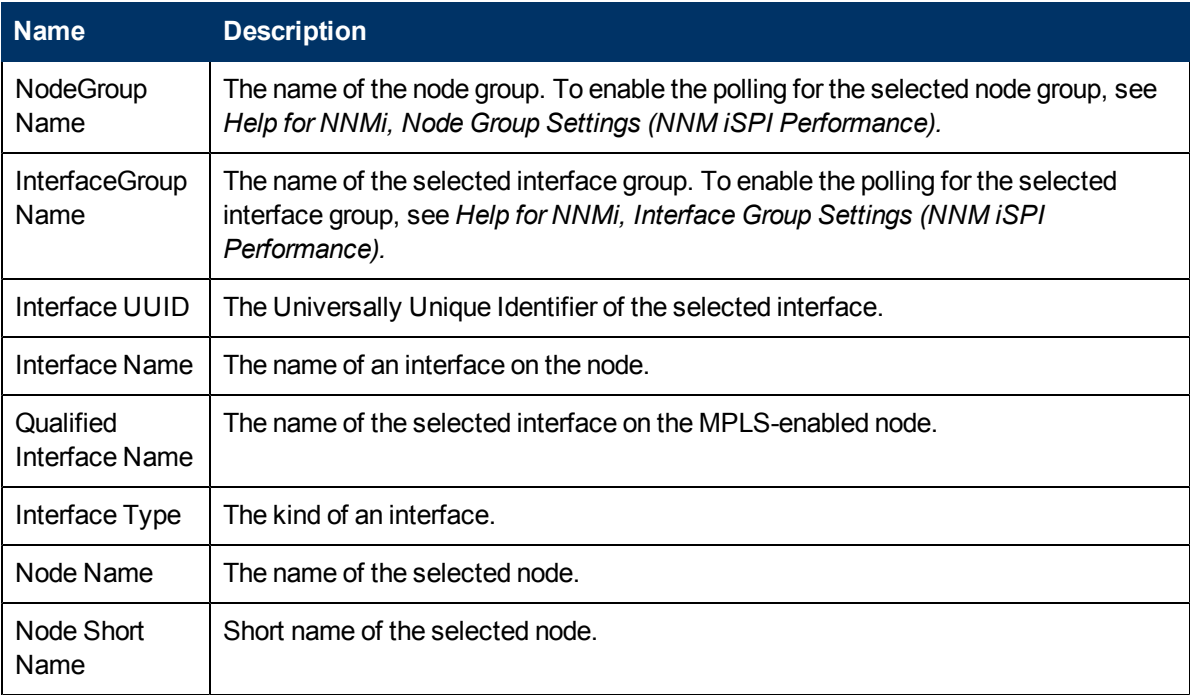

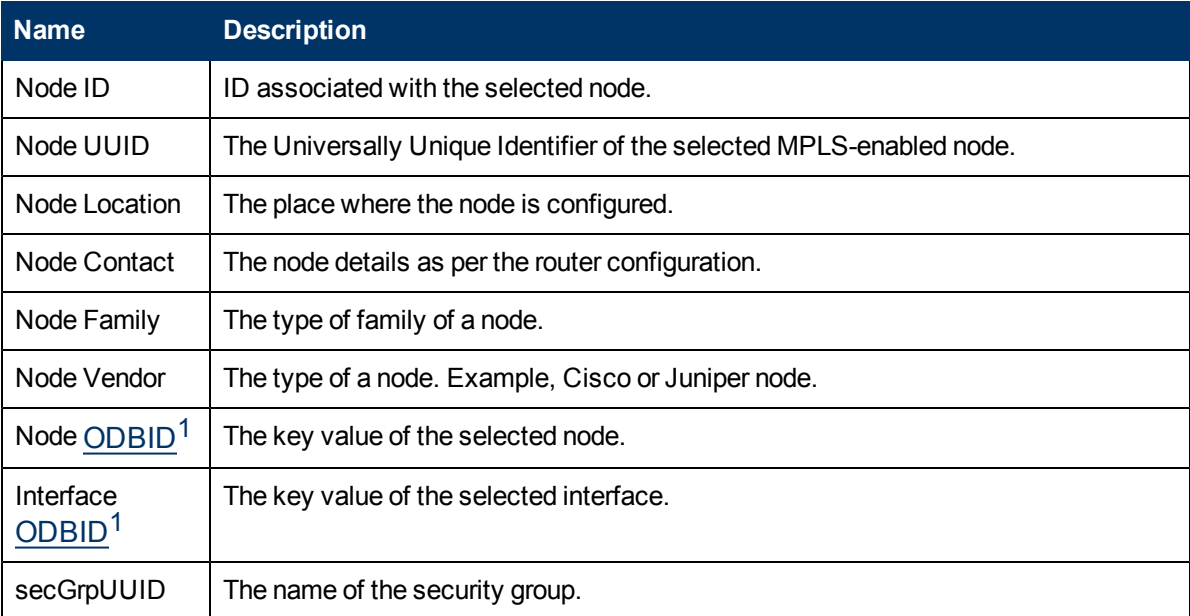

## <span id="page-34-0"></span>**L3\_VPN\_VRF Reports**

The L3\_VPN\_VRF report provides the statistics based on the metric value for the VRFs and L3 VPNs in the network. Monitor the status of large-scale enterprise L3 VPNs running over MPLSenabled networks by using MPLS reports.

The iSPI for MPLS uses the template reports to show the MPLS reports. The available template reports are:

- [Calendar](#page-12-0) [Report](#page-12-0)
- [Heat](#page-36-0) [Chart](#page-36-0) [Report](#page-36-0)
- [Chart](#page-14-0) [Detail](#page-14-0) [Report](#page-14-0)
- **[Most](#page-15-1) [Changed](#page-15-1) [Report](#page-15-1)**
- [Top](#page-17-1) [N](#page-17-1) [Report](#page-17-1)
- [Top](#page-44-0) [N](#page-44-0) [Chart](#page-44-0)
- [Managed](#page-41-0) [Inventory](#page-41-0)
- [Peak](#page-41-1) [Period](#page-41-1)

Use the L3\_VPN\_VRF report to perform the following tasks:

- Monitor the VRFs and L3 VPNs for the available metric values. You can use the drill-down reports to help you conclude the issue faster.
- Rank the VRFs and L3 VPNs based on a metric value.

<sup>1</sup>ODBID is a custom attribute that the HP Network Node Manager i Software uses to integrate the NNMi topology with Business Service Management(BSM) software suite.

<sup>1</sup>ODBID is a custom attribute that the HP Network Node Manager i Software uses to integrate the NNMi topology with Business Service Management(BSM) software suite.

- Investigate and troubleshoot the VRFs or L3 VPNs with the high exception counts. For example, if you select a VRF that is not available for a long duration, you can find the reason by using L3\_ VPN\_VRF Top N report.
- Compare the available percentage, down time, and repair time for a VRF or an L3 VPN.
- Navigate from NNMi Interface health report to L3\_VPN\_VRF report to view the traffic performance. From iSPI Metrics folder,navigate to interface\_health. The extension pack appears with the MPLS network elements such as MPLS\_L3VPN Name and MPLS\_VRF Name. You can navigate to the L3\_VPN\_VRF report to generate the report with MPLS metric values such as discards- packets (sum).

#### **Related Topics:**

[MPLS](#page-44-1) L3 VPN VRF [Report](#page-44-1) [Metrics](#page-44-1) [and](#page-44-1) [Topology](#page-44-1) [Filters](#page-44-1)

### <span id="page-35-0"></span>**L3\_VPN\_VRF Calendar Report**

The iSPI for MPLS L3\_VPN\_VRF Calendar report enables you to monitor the selected VRFs for a specific time range. In addition, the report shows a comparative study of the selected metrics for a specific time range.

Use this report for the following:

- Monitor and compare the performance of the metric value for a VRF or VRFs.
- Identify a specific time period when the selected metric value exceeds the threshold value for a VRF or L3VPN.

#### **Report Options**

The Calendar report shows the following options:

- Primary Metrics Select the metric based on which you want to generate the report. The primary metric appears on the left Y-axis of the report
- Secondary Metrics Select the metric to compare your report. The secondary metric appears on the right Y-axis of the report

For information about metric definitions, see [L3\\_VPN\\_VRF](#page-44-1) [Metric](#page-44-1) [Definitions](#page-44-1).

For more information about using L3\_VPN\_VRF Calendar report, see [Using](#page-35-1) [the](#page-35-1) [L3\\_VPN\\_VRF](#page-35-1) [Calendar](#page-35-1) [Report.](#page-35-1)

### <span id="page-35-1"></span>**Using the L3\_VPN\_VRF Calendar Report**

The following example demonstrates the use of a Calendar Report:

#### **An L3 VPN service is affected as the status of the VRF is down very frequently.**

To find out the reason for the performance of the selected VRF, compare the mean time to recovery and mean time between failures.

To view the Calendar report, follow the steps:

- 1. Navigate to the HP NNM iSPI Performance for Metrics Software console.<sup>1</sup>
- 2. Open **L3\_VPN\_VRF** folder from the **Reports** workspace
- 3. Select Calendar report
- 4. Select one of the following time ranges for the Calendar Report:
	- **Daily(D)** for the report showing information for past one day
	- **Weekly(W)** for the report showing information for past seven days
	- **Monthly(M)** for the report showing information for past 30 days

In this case, we select **W**. For example, the Calendar reports display three time range options such as Daily (displayed as **D**), Weekly (displayed as W), and Monthly (displayed as **M**).

- 5. Click **Topology Filters** and select **VRF Name**.
- 6. Click **Options** and select the following metrics:
	- **n** Mean Time To Recovery (avg) as the primary metric.
	- **n** Mean Time Between Failures (avg) as the secondary metric.
- 7. Select **Confirm Selection**.

The Calendar Report opens. The following sample report displays a weekly comparative report for the selected VRF. If the MTTR is more than the expected value, the performance of the selected VRF is low.

### <span id="page-36-0"></span>**L3\_VPN\_VRF Heat Chart Report**

The L3\_VPN\_VRF Heat Chart report helps you to view the traffic performance based on a single metric over a period of time range. The heat chart shows different colors to display the different states of a metric. These states show traffic performance for the selected network element. For example, select a weekly Heat Chart report to find the performance of a metric **(availabilitypct(avg)** for the selected network element **(VRF Name)**.

Use this report to perform the following tasks:

- Track the hourly performance of the traffic passing through a VRF or an L3VPN.
- Quickly isolate and resolve problems affecting in the selected time range by the different colors.

### **Report Options**

The Heat Chart report shows the following option:

Metric<sup>2</sup>

For information about metric definition, see [L3\\_VPN\\_VRF](#page-44-1) [Metric](#page-44-1) [Definitions.](#page-44-1)

For more information about how to use the report, see [Using](#page-37-0) [the](#page-37-0) L3 VPN VRF [Heat](#page-37-0) [Chart](#page-37-0) [Report](#page-37-0).

<sup>1</sup>From the NNMi console, click **Actions-> HP NNM iSPI Performance -> Reporting-L3 VPN VRF**

<sup>&</sup>lt;sup>2</sup>Select the metric based on which you want to view the report.

### <span id="page-37-0"></span>**Using the L3\_VPN\_VRF Heat Chart Report**

The following example demonstrates the use of a Heat Chart Report:

#### **Track the availability of the VRF or L3VPN on an hourly basis.**

To view the report, follow these steps:

- 1. Navigate to the HP NNM iSPI Performance for Metrics Software console.<sup>1</sup>
- 2. Open **L3\_VPN\_VRF** folder from the **Reports** workspace
- 3. Select Heat Chart Report
- 4. Select the time range for the report. For example, select **W**
- 5. Click **Topology Filter** and select **VRF Name**
- 6. Click **Options** and select **AvailabilityPct (avg)**
- 7. Select **Confirm Selection**

The Heat Chart report opens. The sample report shows the different states of a metric for the selected VRF.

### <span id="page-37-1"></span>**L3\_VPN\_VRF Chart Detail Report**

The L3\_VPN\_VRF Chart Detail report helps you compare the sampled data for any two metrics. For example, select a weekly Chart Detail report to compare the mean time to recovery and mean time between failures for the selected VRF.

Use this report to perform the following tasks:

- Analyze the availability of the VRFs or L3VPNs based on one unit of time. Each unit of time is called as a **Display Grain**. Make sure to set the display grain greater than the polling interval to view the correct report. You can measure the **Display Grain** as follows:
	- <sup>n</sup> Five minutes for hourly report
	- One hour for daily report
	- One day for weekly report
	- One day for monthly report
- Compare the metrics for the selected network element over a period of time.
- Detect any persistent problem in the network.

#### **Report Options**

The Chart Detail report shows the following options:

• Primary Metrics- Select the main metric based on which you want to generate the report. The primary metric appears on the left Y axis of the report.

<sup>1</sup>From the NNMi console, click **Actions** -> **HP NNM iSPI Performance**->**Reporting-L3 VPN VRF**

• Secondary Metrics- Select the metric to compare with the primary metric. The secondary metric appears on the right Y axis of the report.

For information about [L3\\_VPN\\_VRF](#page-44-1) metric definitions, see L3\_VPN\_VRF [Metric](#page-44-1) [Definitions](#page-44-1).

For more information about L3\_VPN\_VRF Chart Detail Report, see [Using](#page-38-0) [the](#page-38-0) [L3\\_VPN\\_VRF](#page-38-0) [Chart](#page-38-0) [Detail](#page-38-0) [Report](#page-38-0).

### <span id="page-38-0"></span>**Using the L3\_VPN\_VRF Chart Detail Report**

The following example demonstrates the use of a Chart Detail Report:

### **Compare the availability percentage and Mean Time To Recovery (MTTR) for the selected VRF.**

To view the report, follow the steps:

- 1. Navigate to the HP NNM iSPI Performance for Metrics Software console.<sup>1</sup>
- 2. Open **L3\_VPN\_VRF** folder from the **Reports** workspace
- 3. Select Chart Detail Report
- 4. Click **Topology Filters** and select **VRF Name**
- 5. Click **Options** and select the following metrics:
	- **AvailabilityPct (avg)** as the primary metric.
	- **n** Mean Time To Recovery (avg ) as the secondary metric.
- 6. Select **Confirm Selection**.

The L3\_VPN\_VRF Chart Detail report shows:

- $\bullet$  X axis: Time Interval
- Y axis: AvailabilityPct (sec) (avg) and Mean Time To Recovery (sec) (avg)

The report helps you to compare the selected metrics for the selected VRF.

### <span id="page-38-1"></span>**L3\_VPN\_VRF Most Changed Report**

The L3\_VPN\_VRF Most Changed report helps you to compare one metric over a time frame. In addition, you can find out the growth percentage of the network element based on the selected metric.

Use this report to perform the following tasks:

<sup>1</sup>From the NNMi console, click **Actions**-> **HP NNM iSPI Performance** -> **Reporting-L3 VPN VRF**

- Monitor the change in the available time, repair or down time of the selected VRF or L3VPNs.
- Find out the change and growth percentage of the selected VRF or L3VPN based on a single metric.

### **Report Options**

The Most Changed report shows the following option:

- $\bullet~$  Top  $\mathsf{N}^1$
- Metric<sup>2</sup>
- Grouping By  $3$

For information about metric definitions, see [L3\\_VPN\\_VRF](#page-44-1) [Metric](#page-44-1) [Definitions](#page-44-1).

For more information about the report, see Using the [MPLS](#page-40-0) [L3\\_VPN\\_VRF](#page-40-0) [Most](#page-40-0) [Changed](#page-40-0) [Report](#page-40-0)

MPLS VRF report provides the near real-time reports for the VRF availability on the MPLS - enabled node that help you to monitor and perform trend analysis for the traffic passing through the selected LSR node.

The iSPI for MPLS uses the Performance SPI console and MPLS metrics to generate the MPLS\_ L3VPN\_VRF report.

Use the MPLS L3\_VPN\_VRF report for the following:

- $\bullet$  Monitor the VRF available time in the network.
- Monitor the L3 VPN available time in the network.
- Compare the VRF and L3 VPN available percentage, down time, and repair time.

### **Launching the MPLS\_L3VPN\_VRF Report**

After you install the iSPI for MPLS extension-pack, you can view the MPLS reports from the Perf SPI console. To view the MPLS report, select the attributes from Topology Filter, Report Options, and Time Controls. Make sure that NPS and Perf SPI metrics is running when you start the iSPI for IP MPLS reports.

#### **To launch the MPLS\_L3VPN\_VRF report, follow the steps:**

- 1. Navigate to the Perf SPI console.
- 2. From the **Perf SPI console**, click the **MPLS\_L3VPN\_VRF** tab.
- 3. Select the type of Perf SPI metrics report such as Top N, Most Changed and so on. If you select Top N report, then select any one type of Top N report such as Hourly, Daily, Weekly, or Monthly.

<sup>&</sup>lt;sup>1</sup>Select the type of report from the available rank-list. The rank-list includes top or bottom 5,10, 25 ranks for the selected network element. The ranks are available either in ascending order or descending order.

<sup>&</sup>lt;sup>2</sup>Select the metric based on which you want to view the report.

 $3$ Select an option to group the report data. You can select more than one option.

4. From the **Report Options**, select any one **Metric** and **Grouping by** attribute and click **Confirm** Selection. The MPLS\_L3VPN\_VRF report appears. For Metrics and Grouping by attributes, see Report Options available for the MPLS report.

### **MPLS\_L3VPN\_VRF Report Options**

The following **Metrics** are available with the MPLS\_L3VPN\_VRF report:

#### **Metric**

![](_page_40_Picture_203.jpeg)

To perform the trend analysis and to generate some useful reports, compare the following relevant metrics for the following template reports:

### **Attributes**

![](_page_40_Picture_204.jpeg)

The following **Grouping By** options are available with the MPLS reports.

### **Attributes**

![](_page_40_Picture_205.jpeg)

### <span id="page-40-0"></span>**Using L3\_VPN\_VRF Most Changed Report**

The following example demonstrates the use of a Most Changed Report:

#### **Find out the total available percentage for the VRFs participating in the network.**

Check the MPLS Most Changed report to find the available VRFs for the current and previous selected time period.

To view the Most Changed report, follow the steps:

- 1. Navigate to the HP NNM iSPI Performance for Metrics Software console.<sup>1</sup>
- 2. Open **L3\_VPN\_VRF** folder from the **Reports** workspace
- 3. Select the Most Changed Report
- 4. Select one of the time ranges available for the Most Changed Report. In this case, we select **D**
- 5. Click **Topology Filters** and select **MPLS L3VPN Name**. This filter is optional. If you do not select any filter, the report appears with all the available filters in the topology
- 6. Click **Options** and select the following metrics:
	- **AvailabilityPct** as the primary metric.
	- **n** MPLS VRF Name as the Grouping by metric.
- 7. Select **Confirm Selection**

The Most Changed report opens. The following sample report shows a weekly comparative study. You can find out the change and growth rate in the metric value for the specific time range.

### <span id="page-41-0"></span>**L3\_VPN\_VRF Managed Inventory Report**

The Managed Inventory report enables you to view and count the L3 VPN and VRF attributes.

Use this report to perform the following tasks:

- Find the type of topology items (for example, L3VPN Name, VRF Name).
- Find the count of the topology items.

For information about metric definitions, see [L3\\_VPN\\_VRF](#page-44-1) [Metric](#page-44-1) [Definitions](#page-44-1).

### <span id="page-41-1"></span>**L3\_VPN\_VRF Peak Period Report**

Peak Period Report ranks the utilization and performance of an L3\_VPN\_VRFs during the busiest time of the selected time range.

Using this report, you can:

- Identify the performance and utilization of the L3\_VPN\_VRFs during the peak period.
- Identify the nodes that have the highest or lowest performances or utilization levels during the peak period.
- Detect the network path having a common MPLS network performance problem.
- You can compare the performance for multiple VRFs during the peak period using this report.

<sup>1</sup>From the NNMi console, click **Actions**-> **HP NNM iSPI Performance** ->**Reporting-L3 VPN VRF**

### **Report Options**

- $\bullet~$  Top N $^1$
- Metric  $2$
- Grouping By  $3$

This report tracks up to six metrics over the selected time period.

For information about metric definitions, see [MPLS](#page-44-1) [L3](#page-44-1) [VPN VRF](#page-44-1) [Metrics.](#page-44-1)

### <span id="page-42-0"></span>**L3\_VPN\_VRF Top N Report**

The L3\_VPN\_VRF Top N report ranks the VRF or L3VPN for the available time<sup>4</sup>. The report is based on a single metric and grouped by one or more network element. The Top N report lists the network elements in the descending order; that is from the highest value of the selected metric to the lowest value of the selected metric. For example, if you select a daily Top l0 report, you can see statistics of the VRFs based on the metric value.

The Top N list includes the following:

- Top / Bottom 5 Shows the Top / Bottom 5 horizontal bar graphs that provide values in descending or ascending order based on the selected metric.
- Top / Bottom 10 Shows the Top / Bottom 10 horizontal bar graphs that provide values in descending or ascending order based on the selected metric.
- Top / Bottom 25 Shows the Top / Bottom 25 horizontal bar graphs that provide values in descending or ascending order based on the selected metric. This helps to monitor traffic passing through the critical nodes.
- Top / Bottom 50 Shows the Top / Bottom 50 horizontal bar graphs that provide values in descending or ascending order based on the selected metric. This helps to monitor traffic passing through the critical nodes.
- Top / Bottom 100 Shows the Top / Bottom 100 horizontal bar graphs that provide values in descending or ascending order based on the selected metric. This helps to monitor traffic passing through the critical nodes.

Use this report to perform the following tasks:

- Analyze the available ranks of the network elements based on a metric.
- Monitor the critical and important L3VPNs and VRFs.
- Compare the network element with the selected metric values for a quick overview of the network. You can find the cause of network performance by using the drill-down reports.

### **Report Options**

<sup>3</sup>Select one or more network element from the available options.

<sup>&</sup>lt;sup>1</sup>Select the type of report from the available rank-list. The rank-list includes top or bottom 5,10, 25, 50, 100 ranks for the selected network element. The ranks are available either in ascending order or descending order.

<sup>&</sup>lt;sup>2</sup>Select the main metric based on which you want to view the report. The primary metric appears on the left Y axis of the report.

<sup>&</sup>lt;sup>4</sup>The time when the traffic is passing through a VRF or an L3VPN.

The Top N report shows the following options:

- Top  $N^1$
- Metric  $2$
- Grouping By  $3$

For information about metrics, see [L3\\_VPN\\_VRF](#page-44-1) [Metric](#page-44-1) [Definitions.](#page-44-1)

For more information about how to use the report, see [Using](#page-43-0) [L3\\_VPN\\_VRF](#page-43-0) [Top](#page-43-0) [N](#page-43-0) [Report.](#page-43-0)

### <span id="page-43-0"></span>**Using the L3\_VPN\_VRF Top N Report**

The following example demonstrates the use of a Top N Report:

### **Check the L3\_VPN\_VRF report to find the availability percentage of the VRFs participating to form an L3VPN in the network.**

To view the availability report for all the available VPNs, follow the steps:

- 1. Navigate to the HP NNM iSPI Performance for Metrics Software console.<sup>4</sup>
- 2. Open **L3\_VPN\_VRF** folder from the **Reports** workspace.
- 3. Select Top N Chart Report
- 4. Select one of the time ranges available for the Top N Report. In this case, we select **W**.
- 5. Click **Topology Filters**and select an **MPLS L3VPN**. For example, XYZ VPN. There are six VRFs participating in this XYZ VPN.
- 6. Click **Options** and select the following metrics:
	- **AvailabilityPct (avg)** as the primary metric.
	- **NRF Name** as the Grouping by metric.
- 7.1. Select **Confirm Selection**.

The L3\_VPN\_VRF Top N report opens.

### **The availability percentage of the selected VRF is low. Find the cause of the drop in the availability percentage.**

To view the drill-down report, follow the steps:

- 1. Navigate to the L3\_VPN\_VRF Top N report. Select the Bottom 5 report.
- 2. Click the VRF that shows the lowest AvailabilityPct percentage.

<sup>&</sup>lt;sup>1</sup>Select the type of report from the available rank-list. The rank-list includes top or bottom 5,10, 25, 50, 100 ranks for the selected network element. The ranks are available either in ascending order or descending order.

<sup>&</sup>lt;sup>2</sup>Select the main metric based on which you want to view the report. The primary metric appears on the left Y axis of the report.

<sup>&</sup>lt;sup>3</sup>Select one or more network element from the available options.

<sup>4</sup>From the NNMi console, click **Actions**-> **HP NNM iSPI Performance** ->**Reporting-L3 VPN VRF**

3. Select the type of template report as per your interest. For example, select the Chart Detail report. Select the primary metric as Mean Time Between Failures (MTBF) (sec) (avg) and the secondary metric as Mean Time To Recovery (MTTR) (sec) (avg).

The L3\_VPN\_VRF Chart Detail report shows:

- $\bullet$  X axis: Time Interval
- Y axis: Mean Time Between Failures (sec) (avg) and Mean Time To Recovery (sec) (avg)

View the significant rise or drop in MTBF value for the selected VRF. Check the iSPI for MPLS Inventory views for the incidents and status of the selected VRF. This report helps you to compare the time between failures and time between for the selected VRF.

## <span id="page-44-0"></span> **L3\_VPN\_VRF Top N Chart Report**

Top N Chart ranks nodes based on the metrics selected.

Using this report, you can:

- Analyze VRFs that are exhibiting unusual utilization levels.
- Detect health or performance problem.
- Analyze the utilization of the VRFs based on a specific time range.
- Compare the performance for multiple interfaces using this report.

### **Report Options**

The Top N Chart displays the following options:

- $\bullet~$  Top N $^1$
- Metric 2
- Grouping By  $3$

This report tracks up to six metrics over the selected time period.

<span id="page-44-1"></span>For information about metric definitions, see [MPLS](#page-44-1) [L3\\_VPN\\_VRF](#page-44-1) [Metrics.](#page-44-1)

### **L3\_VPN\_VRF Report Metrics and Topology Filters**

The following **Metrics** are available with the L3\_VPN\_VRF report:

<sup>&</sup>lt;sup>1</sup>Select the type of report from the available rank-list. The rank-list includes top or bottom 5,10, 25, 50, 100 ranks for the selected network element. The ranks are available either in ascending order or descending order.

<sup>&</sup>lt;sup>2</sup>Select the main metric based on which you want to view the report. The primary metric appears on the left Y axis of the report.

<sup>&</sup>lt;sup>3</sup>Select one or more network element from the available options.

### **Metric**

![](_page_45_Picture_178.jpeg)

To perform the trend analysis and to generate some useful reports, compare the following relevant metrics for the following reports:

### **Attributes**

![](_page_45_Picture_179.jpeg)

The following Topology Filters are available to generate customized reports:

### **Topology Filters**

![](_page_46_Picture_178.jpeg)

The following **Grouping By** options are available in the L3\_VPN\_VRF reports.

### **Attributes**

![](_page_46_Picture_179.jpeg)

**Note:** It is recommended that while generating comparative analysis for any L3\_VPN\_VRF report, do not select a performance metric with a topology filter for the same report.

## <span id="page-46-0"></span>**Quick Launch Reports**

You can create shortcuts to commonly used reports and quickly launch them from the navigation panel using **Quicklaunch MPLS Report Views** .

NNM iSPI for MPLS provides 6 pre-defined quick launch reports, they are:

- Chart comparison of Availability, MTBF and MTTR Last Day
- Top 10 VRF interface utilization by VPN Last Day
- Top 10 VPN, MTBF, MTTR and Availability Last Day
- Top 10 VRF Availability, MTBF and MTBF by VPN
- Top 10 VRF Interface throughput by VPN Last Day
- VRF Count and Availability by Hour- Last Day

*To create a custom QuickLaunch ReportView, see NNM iSPI Performance for Metrics Online Help*

# We appreciate your feedback!

If an email client is configured on this system, click

![](_page_47_Picture_2.jpeg)

If no email client is available, copy the following information to a new message in a web mail client and send the message to **docfeedback@hp.com**.

**Product name and version**:

**Document title**:

**Feedback**: